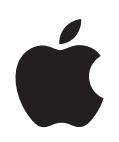

# **iPod nano Oversigt over funktioner**

# **Indholdsfortegnelse**

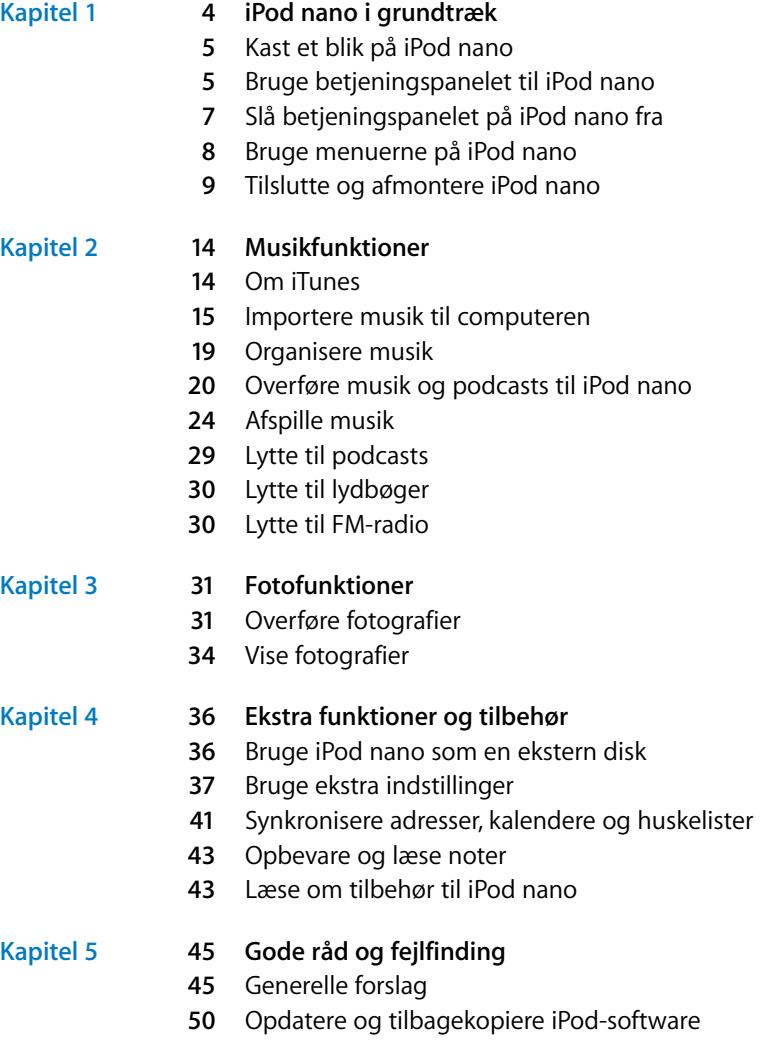

- **[Kapitel 6](#page-51-0) 52 Sikkerhed og rengøring**
	- **[52](#page-51-1)** Sikkerhedsinstruktioner
	- **[52](#page-51-2)** Generelle oplysninger om sikkerhed, rengøring og brug
- **[Kapitel 7](#page-53-0) 54 Flere oplysninger samt service og support**

# <span id="page-3-0"></span>**<sup>1</sup> iPod nano i grundtræk**

## Tillykke med din nye iPod nano. Læs dette kapitel for at få mere at vide om funktionerne i iPod nano, hvordan du bruger betjeningspanelet og meget mere.

**1**

Du bruger iPod nano ved et anbringe musik, fotografier og andre arkiver/filer på din computer og derefter overføre dem til iPod nano.

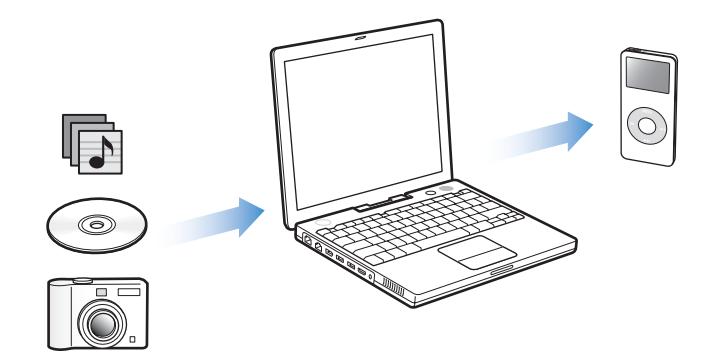

iPod nano er en musikafspiller og meget mere. Med iPod nano kan du:

- Opbevare sange og digitale fotografier, som du kan lytte til og se på, når du er på farten.
- Lytte til podcasts, som er en slags radioudsendelser, der kan hentes via Internet.
- Vise fotografier som et lysbilledshow med musik på iPod nano.
- Lytte til lydbøger købt fra iTunes Music Store eller audible.com.
- Opbevare sikkerhedskopier og andre data ved at bruge iPod nano som en ekstern disk.
- Synkronisere adresse- og kalenderoplysninger samt huskelister fra computeren.
- Spille, opbevare tekstnoter, indstille en alarm osv.

## <span id="page-4-0"></span>Kast et blik på iPod nano

Lær alle betjeningsmulighederne på iPod nano at kende:

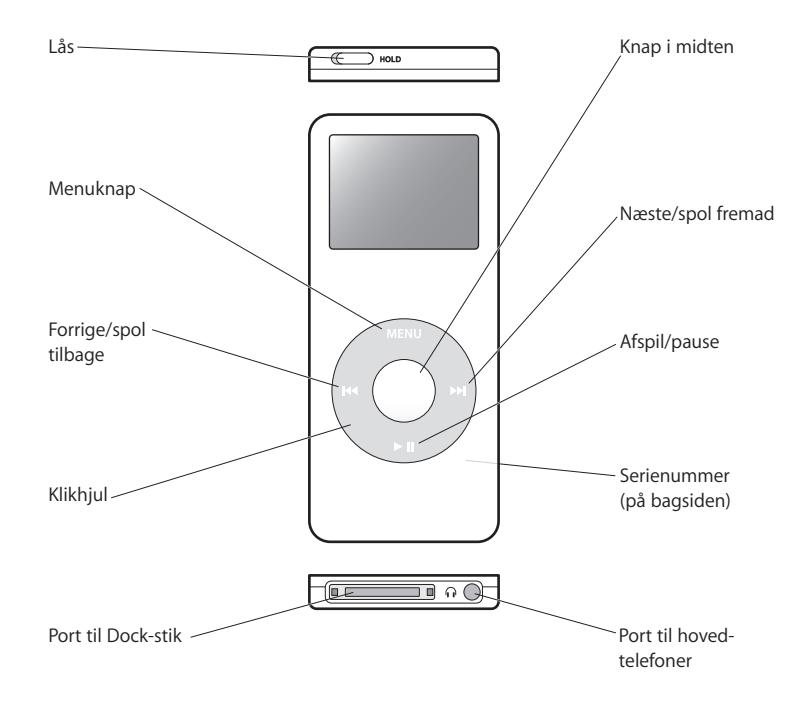

## <span id="page-4-1"></span>Bruge betjeningspanelet til iPod nano

Det er nemt finde og bruge betjeningsmulighederne på iPod nano. Du tænder iPod nano ved at trykke på en vilkårlig knap. Hovedmenuen vises.

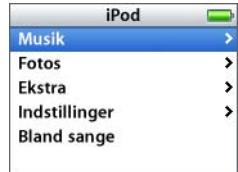

Brug klikhjulet og knappen i midten til at blade gennem menuerne på skærmen, afspille sange, ændre indstillinger og se oplysninger. Før tommelfingeren forsigtigt rundt på klikhjulet for at vælge en kommando. Tryk på knappen i midten for at vælge emnet. Tryk på Menu på klikhjulet for at vende tilbage til den forrige menu.

I den følgende tabel kan du se, hvad du også kan gøre med betjeningspanelet på iPod nano.

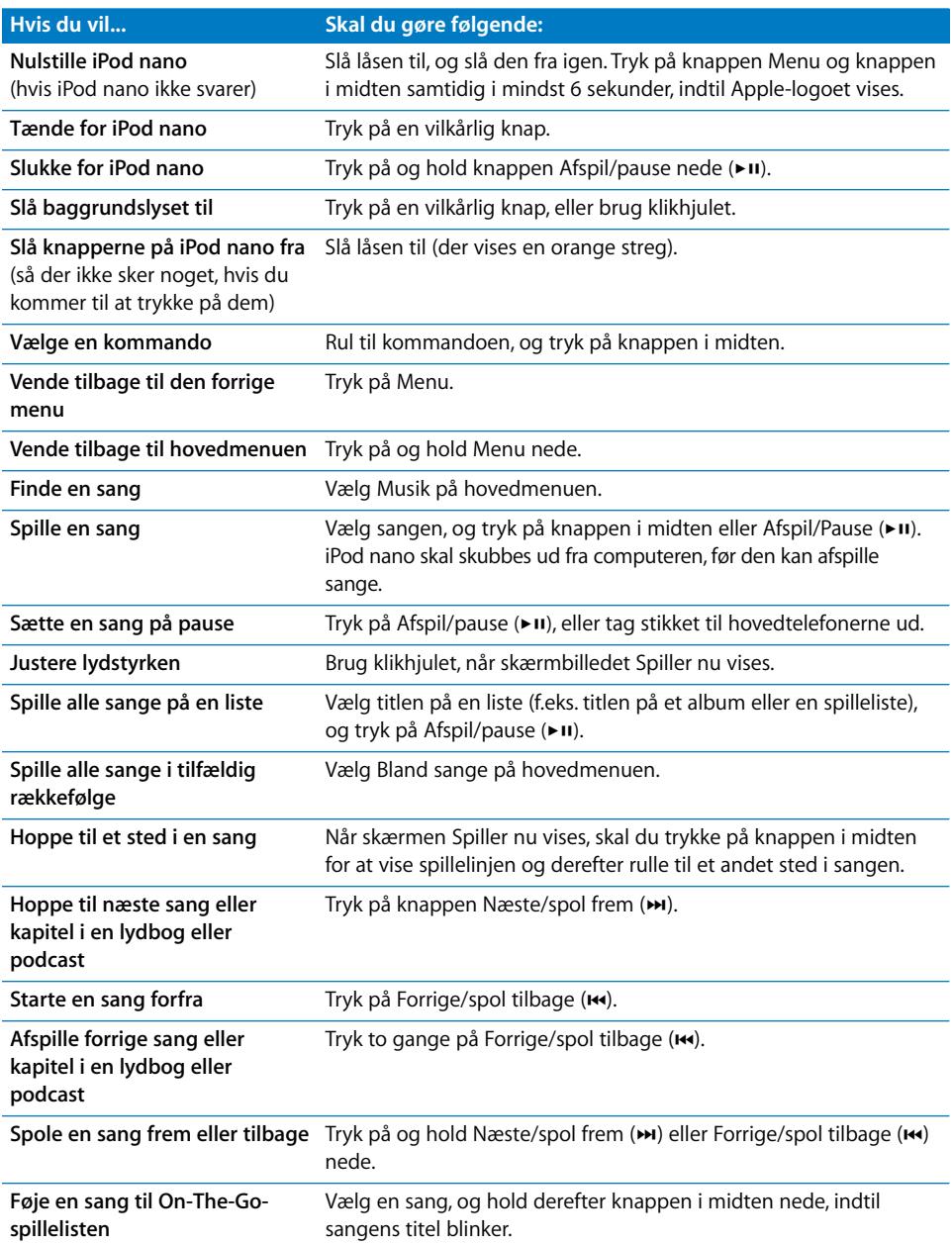

## **Indstille kliklyden**

Når du ruller gennem kommandoer på menuerne, hører du en kliklyd fra iPod nanos interne højttalere, så du ved, at klikhjulet virker. Du kan indstille kliklyden til at blive afspillet via hovedtelefonerne i stedet, og du kan slå kliklyden fra.

#### **Du indstiller den måde, iPod nano afspiller kliklyden på, på følgende måde:**

m Vælg Indstillinger på hovedmenuen i iPod nano, og følg derefter instruktionerne nedenfor:

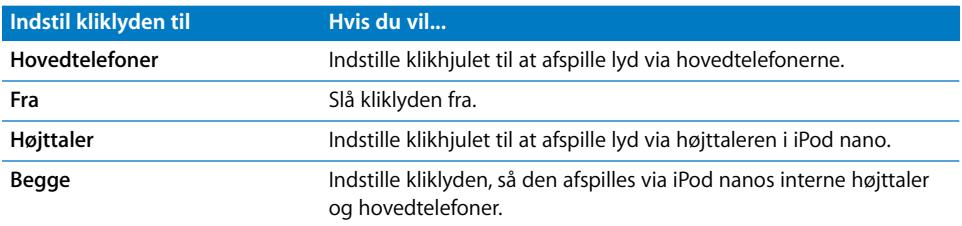

## <span id="page-6-0"></span>Slå betjeningspanelet på iPod nano fra

Du kan låse knapperne på iPod nano, så du ikke tænder den eller aktiverer nogle funktioner, hvis du kommer til at trykke på knapperne, mens du har den i lommen.

Brug låsen til at slå knapperne fra.

Skub kontakten mod midten (så du kan se den orange streg) for at slå betjeningsmulighederne fra.

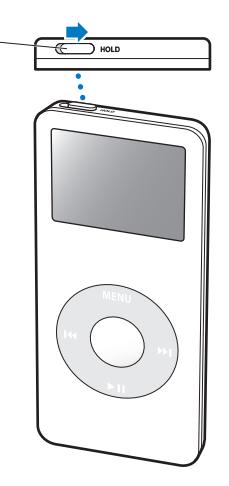

## <span id="page-7-0"></span>Bruge menuerne på iPod nano

Når du starter iPod nano, vises hovedmenuen. Vælg menukommandoer for at gå til andre menuer eller udføre funktioner. Symboler langs toppen af skærmen viser status for iPod nano-indstillinger.

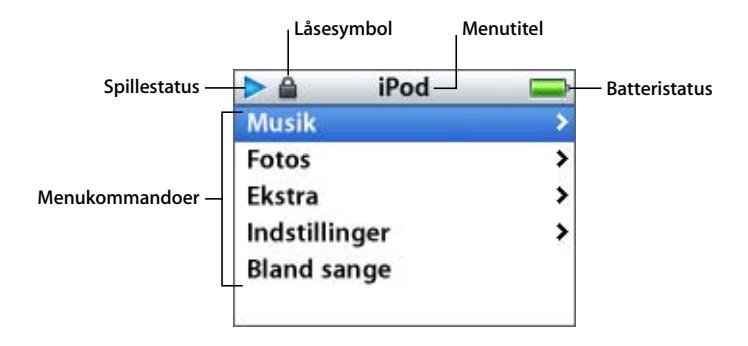

Følgende tabel indeholder en beskrivelse af kommandoerne på hovedmenuen på iPod nano.

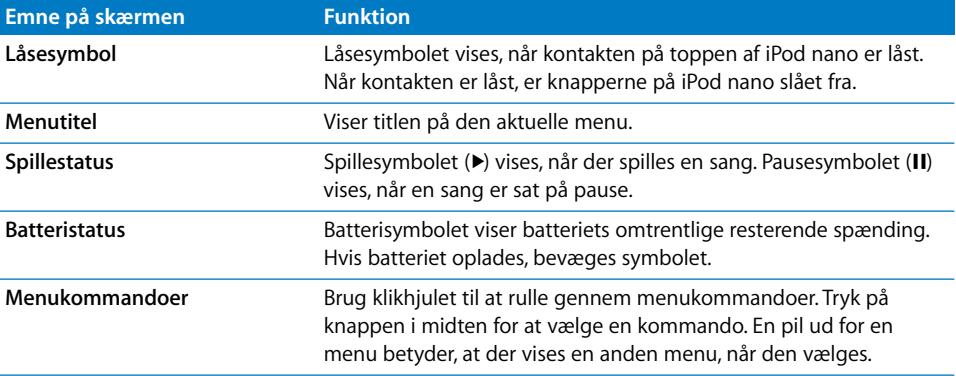

## <span id="page-7-1"></span>**Tilføje eller fjerne emner på hovedmenuen**

Du vil måske føje emner, som du bruger ofte, til hovedmenuen på iPod nano. Du kan f.eks. føje emnet "Sange" til hovedmenuen, så du ikke behøver at vælge Musik, før du kan vælge Sange.

## **Du tilføjer eller fjerner emner på hovedmenuen på følgende måde:**

■ Vælg Indstillinger > Hovedmenu.

## **Indstille interval for baggrundslys**

Du kan indstille baggrundslyset og oplyse skærmen i et vist stykke tid, når du trykker på en knap eller bruger klikhjulet. Standardindstillingen er 10 sekunder.

Vælg Indstillinger  $>$  Baggrundslys, og vælg et interval.

Selvom du ikke indstiller et interval for baggrundslys, kan du altid slå baggrundslyset til ved at trykke på en vilkårlig knap eller vha. klikhjulet. Efter nogle få sekunder slukkes lyset.

## **Indstille sprog**

iPod nano kan indstilles til at bruge forskellige sprog.

m Vælg Indstillinger > Sprog, og vælg et sprog på listen.

## <span id="page-8-0"></span>Tilslutte og afmontere iPod nano

Du slutter iPod nano til computeren for at overføre musik, fotografier og arkiver/filer og for at oplade batteriet. Afmonter iPod nano, når du er færdig.

## **Tilslutte iPod nano**

#### **Du slutter iPod nano til din computer på følgende måde:**

m Sæt den ene ende af det medfølgende iPod Dock Connector til USB 2.0-kabel i en USBport med stor kapacitet på computeren (en USB 2.0-port anbefales), og sæt den anden ende i iPod nano.

Hvis du har en iPod nano Dock, kan du også slutte den ene ende af kablet til en USBport med stor kapacitet på computeren og den anden ende til Dock, hvorefter du kan anbringe iPod nano i Dock.

*Bemærk:* USB-porten på tastaturet leverer ikke strøm nok. Du skal slutte iPod nano til en USB-port på computeren.

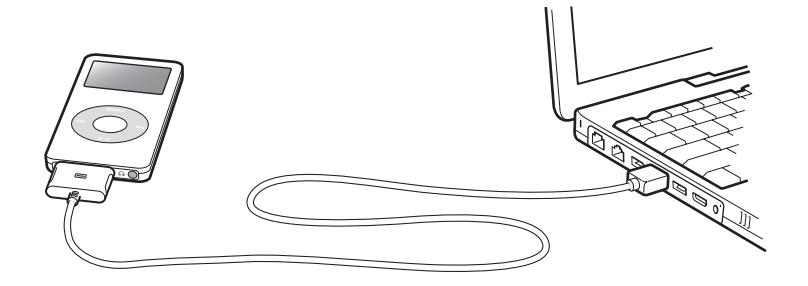

Som standard importerer iPod nano automatisk sange, når du slutter den til computeren. Når den automatiske overførsel er færdig, kan du afmontere iPod nano.

Hvis du slutter iPod nano til en anden computer, og den er indstillet til at opdatere sange automatisk, spørger iTunes dig, før den begynder at overføre musik. Hvis du klikker på Ja, slettes de sange og andre lydarkiver/-filer, der ligger på iPod, og de erstattes af de sange og andre lydarkiver/-filer, som ligger på den computer, iPod er tilsluttet. Der findes flere oplysninger om overførsel af musik til iPod nano og brug af iPod nano med flere computere i [Kapitel 2, "Musikfunktioner", på side 14.](#page-13-2)

*Bemærk:* Du kan overføre sange, mens batteriet oplades.

## **Afmontere iPod nano**

Det er vigtigt ikke at afmontere iPod nano, mens der overføres musik. Du kan let se på skærmen, om du kan afmontere iPod nano.

*Vigtigt:* Afmonter ikke iPod nano, hvis meddelelsen "Afbryd ikke" vises. Du kan beskadige arkiver/filer på iPod nano. Hvis denne meddelelse vises, skal du skubbe iPod nano ud, før du fjerner den.

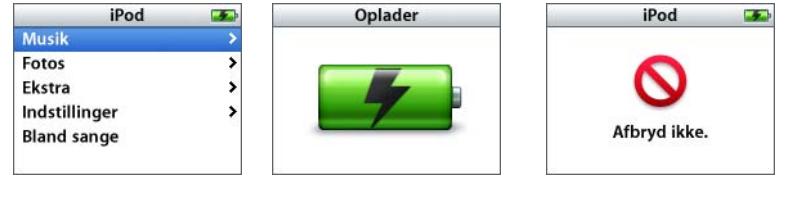

Hvis du ser hovedmenuen eller et stort batterisymbol, kan du afmontere iPod nano fra computeren.

*Vigtigt:* Hvis denne meddelelse vises, skal du skubbe iPod nano ud, før du afmonterer den.

Hvis du indstiller iPod nano til at opdatere sange manuelt (se ["Opdatere iPod nano](#page-21-0)  [manuelt" på side 22](#page-21-0)) eller bruger iPod nano som disk (se ["Bruge iPod nano som en](#page-35-2)  [ekstern disk" på side 36\)](#page-35-2), skal du skubbe iPod nano ud, før du afmonterer den.

## **Du skubber iPod nano ud på følgende måde:**

Klik på knappen Skub ud  $($  $\triangle$ ) ved siden af iPod nano på kildelisten i iTunes.

*Hvis du bruger en Mac,* kan du også skubbe iPod nano ud ved at trække symbolet for iPod nano på skrivebordet til papirkurven.

*Hvis du bruger en Windows-computer,* kan du skubbe iPod nano ud ved at klikke på ikonet Sikker fjernelse af hardware på proceslinjen i Windows og vælge iPod nano.

## **Du afmonterer iPod nano på følgende måde:**

- **1** Tag stikket til hovedtelefonerne ud.
- **2** Tryk på begge sider af Dock-stikket for at trække kablet ud af iPod nano. Hvis iPod nano er anbragt i Dock, skal du blot fjerne den.

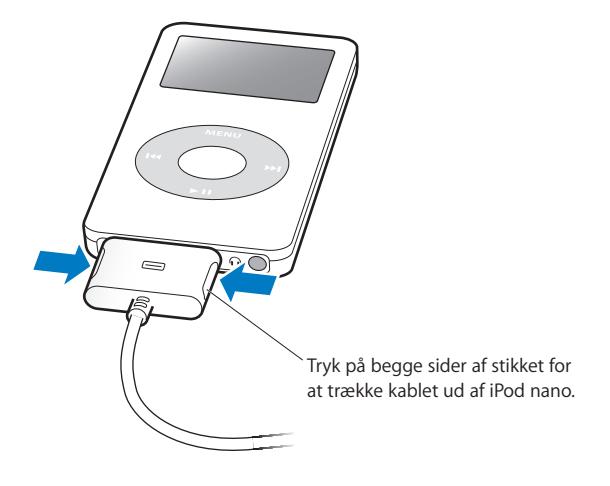

## **Om batteriet i iPod nano**

iPod nano er udstyret med et internt batteri, der ikke kan udskiftes af brugeren. Første gang du bruger iPod nano, bør du af hensyn til batteriets levetid oplade batteriet i omkring tre timer, eller indtil batterisymbolet i øverste højre hjørne af iPod nanoskærmen viser, at batteriet er fuldt opladt. Hvis du ikke har brugt iPod nano i et stykke tid, skal du måske oplade batteriet.

Det indbyggede iPod nano-batteri oplades 80% i løbet af ca. to timer, og en fuld opladning tager ca. tre timer. Hvis du oplader iPod nano-batteriet, mens du overfører arkiver/filer, spiller musik eller viser et lysbilledshow, kan det tage længere tid.

## **Oplade batteriet i iPod nano**

## **Du kan oplade batteriet i iPod nano på to måder:**

- Slut iPod nano til computeren.
- Brug iPod USB-strømforsyning (sælges separat).

## **Du oplader batteriet vha. computeren på følgende måde:**

m Slut iPod nano til en USB-port med stor kapacitet på computeren. Computeren skal være tændt og ikke på vågeblus (nogle modeller af Macintosh kan være på vågeblus og oplade iPod nano på samme tid).

Hvis batterisymbolet på iPod nano-skærmen viser et lyn, oplades batteriet. Hvis der vises et stik, er batteriet fuldt opladt.

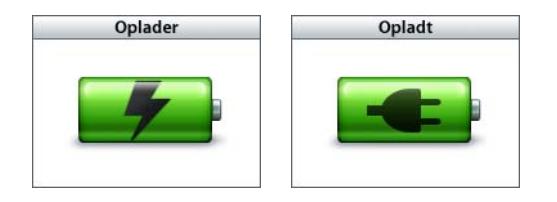

Hvis du ikke kan se lynet eller stikket, er iPod nano muligvis ikke sluttet til en USB-port med stor kapacitet. Prøv en anden USB-port på computeren.

Hvis du vil oplade iPod nano, når du ikke er i nærheden af din computer, kan du købe en iPod USB-strømforsyning.

**Du oplader batteriet vha. iPod USB-strømforsyningen (sælges separat) på følgende måde:**

- **1** Slut netstikket til strømforsyningen (det kan allerede være tilsluttet).
- **2** Slut iPod Dock Connector til USB 2.0-kablet til strømforsyningen, og slut den anden ende af kablet til iPod nano.
- **3** Slut strømforsyningen til en stikkontakt.

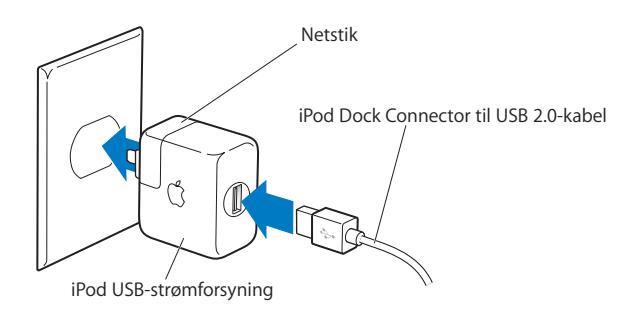

*Advarsel:* Sørg for, at strømforsyningen er samlet korrekt, før du slutter den til en stikkontakt.

*Bemærk:* Hvis du har et iPod Dock Connector til FireWire-kabel, kan du også slutte iPod nano til en FireWire-port på computeren eller til en iPod Power Adapter (med en FireWire-port), som er tilsluttet en stikkontakt. Du kan kun bruge FireWire til at oplade batteriet og ikke til at overføre sange og andre lydarkiver/-filer til iPod nano.

## **Forklaring på batteristatus**

Når iPod nano ikke er sluttet til en strømkilde, viser batterisymbolet øverst til højre på iPod nano-skærmen, hvor megen strøm der er tilbage.

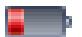

Batteriet er mindre end 20% opladt

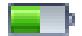

Batteriet er ca. halvt opladt

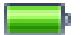

Batteriet er fuldt opladt

Hvis iPod nano er sluttet til en strømkilde, ændres batterisymbolet, så det viser, at batteriet oplades, eller at det er fuldt opladt.

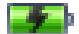

Batteriet oplades (lyn)

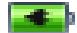

Batteriet er fuldt opladt (stik)

Du kan afbryde forbindelsen og bruge iPod nano, selvom batteriet ikke er fuldt opladt.

*Bemærk:* Genopladelige batterier kan kun oplades et vist antal gange, og på et tidspunkt bliver det evt. nødvendigt at udskifte batteriet. Batteriets driftstid og antallet af opladninger afhænger af brug og indstillinger. Der findes flere oplysninger på www.apple.com/dk/batteries.

# <span id="page-13-2"></span><span id="page-13-0"></span>**<sup>2</sup> Musikfunktioner**

# **2**

## Med iPod nano kan du tage din musik- og lydsamling med dig overalt. Læs dette kapitel for at lære, hvordan du overfører musik til og lytter til musik på iPod nano.

Før du kan bruge iPod nano, skal du importere sange, lydbøger og podcasts (en slags radioudsendelser) til computeren og derefter overføre dem til iPod nano. Læs videre for at få mere at vide om trinene i denne proces, f.eks. hvordan du kan:

- Hente musik fra din cd-samling, harddisk eller iTunes Music Store (en del af iTunes, som ikke findes i alle lande) til iTunes på computeren.
- Organisere musik og andre lydarkiver/-filer på spillelister.
- Overføre spillelister, sange, lydbøger og podcasts til din iPod nano.
- Afspille musik eller lytte til andre lydarkiver/-filer på farten.

## <span id="page-13-1"></span>Om iTunes

iTunes er det musikprogram, du bruger med iPod nano. Når du slutter iPod nano til computeren, åbnes iTunes automatisk.

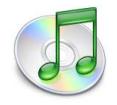

Denne håndbog indeholder oplysninger om, hvordan du bruger iTunes til at overføre sange og anden lyd til computeren, organisere dem på lister med sange, kaldet spillelister, overføre dem til iPod nano og justere iPod nano-indstillinger.

iTunes indeholder også mange andre funktioner. Du kan oprette dine egne cd'er, som kan afspilles i almindelige cd-afspillere (hvis din computer er udstyret med et drev, der kan skrive til cd'er), lytte til Internetradio via streaming, oprette dynamiske Festmiksspillelister, publicere dine spillelister, kaldet "iMix", på iTunes Music Store, vurdere sange og meget mere.

Du kan få oplysninger om brugen af disse funktioner i iTunes, hvis du åbner iTunes og vælger Hjælp > "iTunes- og Music Store-hjælp".

## <span id="page-14-0"></span>Importere musik til computeren

Før du kan lytte til musik på din iPod nano, skal du importere musikken til iTunes på computeren.

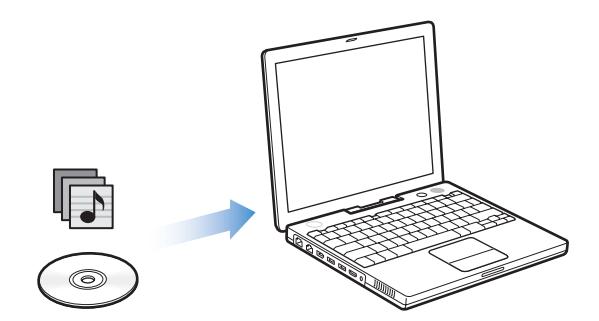

**Du kan få musik ind i iTunes på tre måder:**

- Ved at importere musik fra lyd-cd'er.
- Ved at købe musik og lydbøger via Internet fra iTunes Music Store.
- Ved at føje musik, der allerede ligger på computeren, til iTunes-musikbiblioteket.

## **Importere musik fra dine lyd-cd'er til iTunes**

Følg disse instruktioner for at overføre musik fra dine cd'er til computeren.

#### **Du importerer musik fra en lyd-cd til iTunes på følgende måde:**

**1** Sæt en cd i computeren, og start iTunes.

Hvis du har en Internetforbindelse, henter iTunes titlerne på sangene på cd'en fra Internet og viser dem i vinduet.

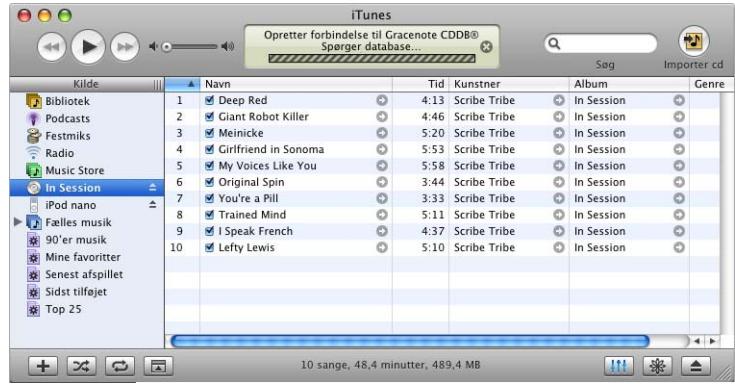

*Hvis computeren har forbindelse til Internet, og iTunes ikke henter titlerne automatisk,* skal du vælge Avanceret > Hent cd-spornavne.

*Hvis du ikke har en Internetforbindelse,* kan du selv skrive titlerne på sangene på cd'en. Du finder flere oplysninger i ["Skrive titler på sange og andre oplysninger" på side 17.](#page-16-0)

Når du har skrevet titlerne på sangene, kan du søge efter sange i iTunes og på iPod nano vha. titel, kunstner, album m.m.

- **2** Klik for at fjerne hakket ud for de sange, du ikke vil importere fra cd'en.
- **3** Klik på knappen Importer cd. I området øverst i iTunes-vinduet kan du se, hvor længe det vil vare at importere hver sang.

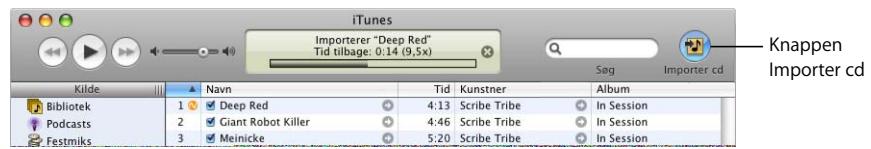

Som standard afspiller iTunes sange, efterhånden som de importeres. Hvis du importerer mange sange, vil du måske stoppe afspilningen af sangene for at forbedre ydeevnen.

**4** Du skubber cd'en ud ved at klikke på knappen Skub ud.

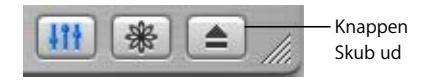

**5** Gentag dette trin med andre cd'er, som indeholder sange, du vil importere.

## <span id="page-16-0"></span>**Skrive titler på sange og andre oplysninger**

## **Du skriver selv cd-sangtitler og andre oplysninger på følgende måde:**

- **1** Vælg den første sang på cd'en, og vælg Arkiv/Filer > Vis info.
- **2** Klik på Info.
- **3** Skriv sangoplysningerne.
- **4** Klik på Næste for at skrive oplysninger om den næste sang.

## <span id="page-16-1"></span>**Tilføje tekster**

Du kan skrive eller kopiere og indsætte sangtekster i almindeligt tekstformat i iTunes, så du kan se teksten til en sang på iPod nano, mens sangen afspilles.

## **Du skriver eller kopierer tekster til iTunes på følgende måde:**

- **1** Vælg en sang, og vælg Arkiv > Vis Info.
- **2** Klik på Tekster.
- **3** Skriv eller indsæt tekster, der er kopieret fra en anden kilde, i tekstfeltet.
- **4** Klik på OK.

Der findes oplysninger om, hvordan du kan se tekster på iPod nano, på ["Se tekster på](#page-28-1)  [iPod nano" på side 29.](#page-28-1)

## **Købe sange og overføre podcasts vha. iTunes Music Store**

Hvis du har en Internetforbindelse, kan du nemt købe og overføre sange, album og lydbøger via Internet fra iTunes Music Store. Du kan også abonnere på og overføre podcasts, som er en slags radioudsendelser.

Hvis du vil købe musik fra iTunes Music Store, skal du indstille en Apple-konto i iTunes, finde de sange, du vil have, og købe dem. Hvis du allerede har en Apple-konto eller en AOL-konto (America Online, som ikke findes i alle lande), kan du bruge denne konto til at logge ind i iTunes Music Store og købe sange.

*Bemærk:* Du behøver ikke at have en iTunes Music Store-konto for at hente eller abonnere på podcasts.

## **Du får adgang til iTunes Music Store på følgende måde:**

**1** Åbn iTunes, og klik på Music Store på kildelisten.

**2** Klik i feltet Konto, og følg instruktionerne på skærmen for at indstille en Apple-konto, eller skriv dine eksisterende oplysninger til en Apple- eller AOL-konto (America Online).

## **Du finder sange, lydbøger og podcasts på følgende måde:**

Du kan udforske eller søge i iTunes Music Store på Internet for at finde det album, den sang eller kunstner, du er interesseret i. Åbn iTunes, og klik på Music Store på kildelisten.

- Â *Du gennemser iTunes Music Store* ved at vælge en musikalsk genre på lokalmenuen Choose Genre øverst til venstre i butikken, klikke på et af albummene eller en af sangene i midten eller højre side af butikken eller ved at klikke på knappen Gennemse i det øverste højre hjørne af vinduet.
- Â *Du søger efter podcasts* ved at klikke på henvisningen Podcasts i venstre side af hovedsiden i iTunes Music Store.
- Â *Du søger i iTunes Music Store* ved at skrive navnet på et album, en sang, kunstner eller komponist i søgefeltet.
- Â *Du kan indsnævre søgningen* ved at skrive tekst i søgefeltet og trykke på Retur eller Enter på tastaturet. Tryk derefter på knapperne i søgelinjen. Hvis du f.eks. kun vil søge efter sangtitler, skal du trykke på knappen Sang.
- Â *Hvis du vil søge efter en kombination af emner,* skal du klikke på Power-søgning i Music Store-vinduet.
- Â *Du vender tilbage til hovedsiden i iTunes Music Store* ved at klikke på knappen Hjem øverst til venstre i butikken.

## **Du køber en sang, et album eller en lydbog på følgende måde:**

**1** Klik på Music Store på kildelisten, og find derefter det emne, du vil købe.

Du kan dobbeltklikke på en sang eller et andet emne for at lytte til et eksempel og sikre dig, at det er det rigtige emne. Hvis netværksforbindelsen er langsommere end 128 kbps, skal du vælge iTunes > Indstillinger og vælge afkrydsningsfeltet "Hent hele eksemplet før afspilning" i vinduet Butik.

**2** Klik på Køb sang, Køb album eller Køb bog.

Emnet overføres til din computer og debiteres det kreditkort, du bruger til din Appleeller AOL-konto.

## **Du overfører eller abonnerer på en podcast på følgende måde:**

- **1** Klik på Music Store på kildelisten.
- **2** Klik på henvisningen Podcasts til venstre på hovedsiden i iTunes Music Store.
- **3** Find den podcast, du vil overføre.
	- Hvis du vil overføre en enkelt episode, skal du klikke på knappen Hent episode ud for episoden.
	- Du abonnerer på en podcast ved at klikke på knappen Abonner ud for podcastgrafikken. iTunes overfører den nyeste episode. Når nye episoder bliver tilgængelige, bliver de automatisk overført til iTunes (når du har forbindelse til Internet).

Hvis du vil se dine podcasts, skal du klikke på Podcasts på kildelisten i iTunes.

## **Føje sange, der ligger på computeren, til iTunes-biblioteket**

Hvis der ligger sange på computeren, og de er kodet i arkiv-/filformater, som iTunes understøtter, kan du nemt føje dem til iTunes.

**Du føjer sange, der ligger på computeren, til iTunes-biblioteket, på følgende måde:**

m Træk den mappe eller disk, der indeholder lydarkiverne/-filerne, til Bibliotek på kildelisten (eller vælg Arkiv/Filer > Føj til bibliotek, og vælg mappen eller disken). Hvis iTunes understøtter sangens arkiv-/filformat, føjes den automatisk til iTunes-biblioteket.

Du kan også trække individuelle sangarkiver/-filer til iTunes.

*Bemærk:* Med iTunes til Windows kan du konvertere WMA-filer, der ikke er beskyttet, til AAC- eller MP3-format. Det kan være nyttigt, hvis du har et bibliotek med musik, der er kodet i WMA-format. Du kan få flere oplysninger, hvis du åbner iTunes og vælger Hjælp > "iTunes- og Music Store-hjælp".

## <span id="page-18-0"></span>Organisere musik

Med iTunes kan du organisere sange og andre emner, som du vil have dem, på såkaldte spillelister. Du kan f.eks. oprette en spilleliste med sange, der passer til bestemte aktiviteter eller sindsstemninger.

Du kan også oprette smarte spillelister, der opdateres automatisk iht. regler, som du definerer. Når du føjer sange, der opfylder betingelserne, til iTunes, bliver de automatisk føjet til den smarte spilleliste.

Du kan oprette lige så mange spillelister, som du har lyst til, med sangene i computerens musikbibliotek. Når du føjer en sang til en spilleliste, fjernes sangen ikke fra musikbiblioteket.

**Du opretter en spilleliste i iTunes på følgende måde:**

**1** Klik på knappen Tilføj.

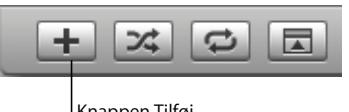

Knappen Tilføj

**2** Skriv spillelistens navn på kildelisten.

Klik på Bibliotek, og træk derpå en sang eller et andet emne til spillelisten på kildelisten. Du vælger flere sange ved at holde Kommando- (%) eller Skiftetasten nede, mens du klikker på hver sang.

## **Du opretter en smart spilleliste på følgende måde:**

m Vælg Arkiv/Filer > Ny smart spilleliste, og vælg reglerne til spillelisten.

*Bemærk:* Du kan også oprette spillelister på iPod nano, kaldet On-The-Go-spillelister, når iPod nano ikke er sluttet til computeren. Se ["Oprette On-The-Go-spillelister på iPod](#page-24-0)  [nano" på side 25.](#page-24-0)

## <span id="page-19-0"></span>Overføre musik og podcasts til iPod nano

Når din musik er importeret til og organiseret i iTunes, kan du nemt overføre den til iPod nano.

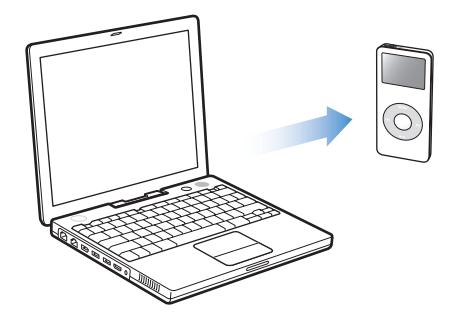

Når du skal indstille, hvordan musik skal overføres fra computeren til iPod nano, skal du slutte iPod nano til computeren og derefter bruge betjeningspanelet i iTunes til at ændre iPod nano-indstillinger.

#### **Du kan indstille iTunes til at overføre musik til iPod nano på tre måder:**

- Â *Automatisk opdatere alle sange og spillelister:* Når du tilslutter iPod nano, opdateres den automatisk, så den indeholder de samme sange og andre emner som iTunesbiblioteket. Eventuelle andre sange på iPod nano slettes.
- Â *Automatisk opdatere valgte spillelister:* Når du tilslutter iPod nano, opdateres den automatisk, så den indeholder sangene i de spillelister, du vælger i iTunes.
- Â *Opdatere iPod nano manuelt:* Når du tilslutter iPod nano, kan du trække individuelle sange og spillelister til iPod nano og slette individuelle sange og spillelister fra iPod nano. På den måde kan du overføre sange fra flere computere uden at slette sange på iPod nano. Hvis du selv administrerer sangene, skal du skubbe iPod nano ud fra iTunes manuelt, før du kan afmontere den.

## <span id="page-19-1"></span>**Opdatere iPod nano automatisk**

iPod nano er som standard indstillet til automatisk at blive opdateret med alle sange og spillelister, når du slutter den til computeren. Det er den enkleste måde at overføre musik til iPod nano på. Du slutter bare iPod nano til computeren, lader sange, lydbøger og andre emner blive overført automatisk, afmonterer den og går. Hvis du har føjet sange til iTunes siden sidste gang, du tilsluttede iPod nano, overføres de til iPod nano. Hvis du har slettet sange fra iTunes, slettes de fra iPod nano.

## **Du overfører sange til iPod nano på følgende måde:**

■ Du skal blot slutte iPod nano til computeren. Hvis iPod nano er indstillet til at opdatere automatisk, starter overførslen.

*Vigtigt:* Første gang du slutter iPod nano til en computer, bliver du spurgt, om du vil overføre sange automatisk. Hvis du accepterer, bliver alle sange, lydbøger og andre emner slettet fra iPod nano og erstattet af sange og andre emner fra den pågældende computer. Hvis du ikke vil overføre sange automatisk, kan du stadig overføre sange manuelt til iPod nano uden af slette de sange, der allerede er på iPod nano.

Når musikken overføres fra computeren til iPod nano, viser iTunes status for opdateringen, og symbolet for iPod nano på kildelisten blinker rødt.

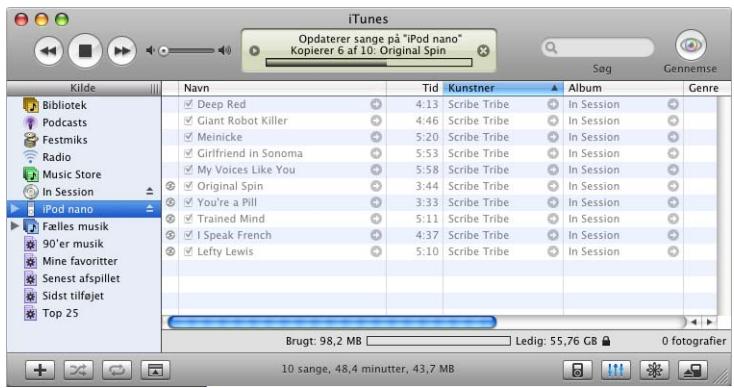

Når overførslen er færdig, vises meddelelsen "iPod-opdatering er færdig" i iTunes.

Hvis du indstiller iTunes, så du overfører musik manuelt, kan du nulstille det senere, så iPod nano opdateres automatisk. Du finder flere oplysninger i ["Opdatere iPod nano](#page-21-1)  [manuelt" på side 22](#page-21-1).

## **Du nulstiller iTunes til automatisk at opdatere iPod nano med alle sange og spillelister på følgende måde:**

- **1** Åbn iTunes, og vælg iPod nano på kildelisten i iTunes.
- **2** Klik på knappen Valg, og klik på Musik.

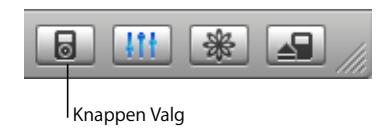

**3** Vælg "Opdater alle sange og spillelister automatisk".

Overførslen begynder automatisk.

## **Opdatere iPod nano automatisk med valgte spillelister**

Det er især praktisk at indstille iTunes til at opdatere iPod nano med valgte spillelister, hvis du har mere musik på computeren, end der er plads til på iPod nano. Det er kun musikken fra de spillelister, du vælger, der overføres til iPod nano.

## **Du indstiller iTunes til automatisk at opdatere iPod nano med valgte spillelister på følgende måde:**

- **1** Åbn iTunes, og vælg iPod nano på kildelisten i iTunes.
- **2** Klik på knappen Valg, og klik på Musik.
- **3** Vælg "Opdater kun valgte spillelister automatisk".
- **4** Vælg de spillelister, du vil bruge.

## <span id="page-21-1"></span><span id="page-21-0"></span>**Opdatere iPod nano manuelt**

Når du indstiller iTunes, så du selv kan opdatere iPod nano, giver det dig mest fleksibilitet til administration af musikken på iPod nano. Du kan tilføje og slette sange og andre emner individuelt. Du kan også føje sange fra flere computere til iPod nano uden at slette de sange, der allerede ligger på iPod nano.

## **Du indstiller iTunes, så du selv kan administrere sange på iPod nano på følgende måde:**

- **1** Åbn iTunes, og vælg iPod nano på kildelisten i iTunes.
- **2** Klik på knappen Valg, og klik på Musik.
- **3** Vælg "Håndter sange og spillelister manuelt".

*Bemærk:* Hvis du selv administrerer sangene, skal du skubbe iPod nano ud fra iTunes manuelt, før du kan afmontere den.

#### **Du føjer en sang eller et andet emne til iPod nano på følgende måde:**

m Klik på Bibliotek i iTunes, og træk sangen eller et andet emne til symbolet for iPod nano på kildelisten.

#### **Du sletter en sang eller et andet emne fra iPod nano på følgende måde:**

- **1** Klik på symbolet for iPod nano på kildelisten i iTunes.
- **2** Vælg en sang eller et andet emne på iPod nano, og tryk på Slettetasten på tastaturet.

Når du sletter en sang eller et andet emne fra iPod nano manuelt, slettes sangen ikke fra iTunes-biblioteket.

#### **Du opretter en ny spilleliste på iPod nano på følgende måde:**

- **1** Vælg iPod nano på kildelisten i iTunes, og klik på knappen Tilføj (**+**).
- **2** Træk sange til den nye spilleliste.

#### **Du ændrer en spilleliste på iPod nano på følgende måde:**

m Træk en sang til en spilleliste på iPod nano for at tilføje sangen. Vælg en sang på en spilleliste, og tryk på Slettetasten på tastaturet for at slette sangen.

## <span id="page-22-0"></span>**Overføre podcasts til iPod nano**

Indstillingerne til overførsel af podcasts til iPod nano er ikke de samme som til overførsel af sange. Overførselsindstillinger til podcasts har ingen indflydelse på overførselsindstillinger til sange og omvendt. Du kan overføre podcasts til iPod nano manuelt, eller du kan indstille iTunes til automatisk at opdatere alle podcasts eller valgte podcasts.

## **Du indstiller iTunes til automatisk at opdatere podcasts på iPod nano på følgende måde:**

- **1** Vælg iPod nano på kildelisten i iTunes, og klik på knappen Valg.
- **2** Klik på Podcasts, og vælg en af følgende muligheder:

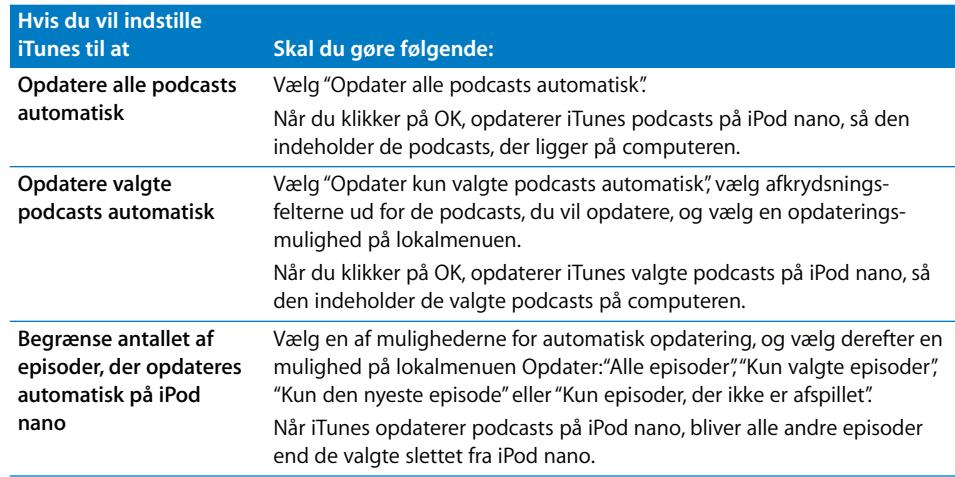

Når du indstiller iTunes til at opdatere podcasts på iPod nano automatisk, opdateres iPod nano, hver gang du slutter den til computeren.

## **Du indstiller iTunes, så du selv kan administrere podcasts, på følgende måde:**

- **1** Vælg iPod nano på kildelisten i iTunes, og klik på knappen Valg.
- **2** Klik på Podcasts, og vælg "Administrer podcasts manuelt."

#### **Du overfører podcasts til iPod nano manuelt på følgende måde:**

m I iTunes skal du trække de nyeste episoder af udsendelserne fra podcast-spillelisten til iPod nano.

## <span id="page-23-0"></span>Afspille musik

Når du har overført musik og andre lydarkiver/-filer til iPod nano, kan du lytte til den. Brug klikhjulet og knappen i midten til finde en sang, lydbog eller podcast. Du kan kun se kommandoer til podcasts og lydbøger, hvis du har overført disse emner til iPod nano.

## **Du søger efter og afspiller en sang på følgende måde:**

■ Vælg Musik, søg efter en sang, tryk på Afspil (▶"), og nyd musikken!

Når der spilles en sang, vises skærmen Spiller nu. Når skærmen Spiller nu vises, kan du bruge klikhjulet til at justere lydstyrken. Den følgende tabel beskriver elementerne på skærmen Spiller nu på iPod nano.

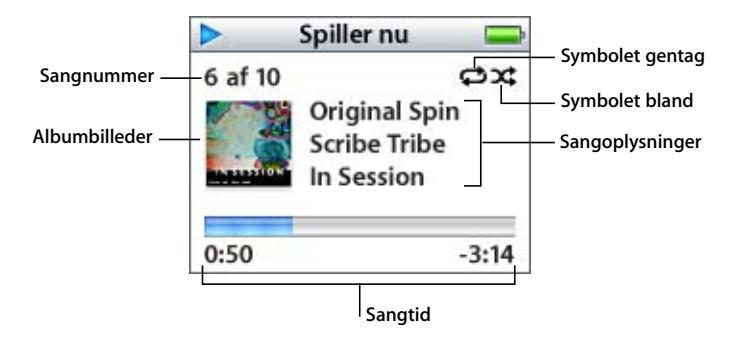

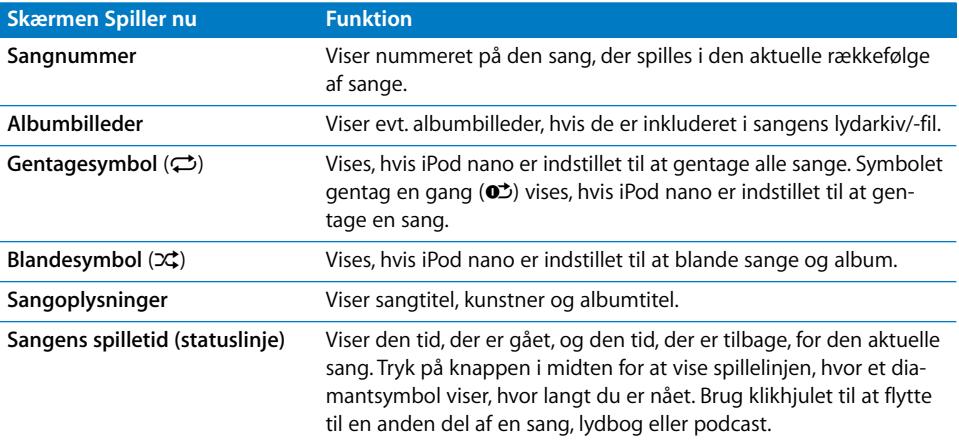

Afhængigt af hvilken type lydarkiver/-filer du lytter til, kan du se flere oplysninger og muligheder, hvis du trykker flere gange efter hinanden på knappen i midten, når skærmen Spiller nu vises. På den måde kan du f.eks. se vurderinger af sange og lydbøger, albumbilleder, oplysninger om podcasts, læsehastighed m.m. Tryk på Menuknappen for at vende tilbage til det forrige skærmbillede.

## **Indstille iPod nano til at blande sange**

Du kan indstille iPod nano til at spille sange, album eller hele biblioteket i tilfældig rækkefølge.

## **Du indstiller iPod nano til at blande og afspille alle dine sange på følgende måde:**

m Vælg Bland sange på hovedmenuen på iPod nano.

iPod nano begynder at afspille sange fra hele musikbiblioteket i vilkårlig rækkefølge og springer over lydbøger og podcasts.

#### **Du indstiller iPod nano til altid at blande sange eller album på følgende måde:**

- **1** Vælg Indstillinger på hovedmenuen på iPod nano.
- **2** Indstil Bland til Sange eller Album.

Når du indstiller iPod nano til at blande sange ved at vælge Indstillinger > Bland, blander iPod nano sange på den liste (f.eks. et album eller en spilleliste), du vælger at afspille.

Når du indstiller iPod nano til at blande album, afspiller den først alle sangene på et album i rækkefølge. Derefter vælges et nyt tilfældigt album på listen, og alle sangene på dette album afspilles i rækkefølge.

## **Indstille iPod nano til at gentage sange**

Du kan indstille iPod nano til at gentage en sang igen og igen eller til at gentage en række sange. iPod nano gentager sange på den liste, du vælger at afspille.

## **Du indstiller iPod nano til at gentage sange på følgende måde:**

- m Vælg Indstillinger på hovedmenuen på iPod nano.
	- Â *Hvis du vil gentage alle sange på listen,* skal du indstille Gentag til Alle.
	- Â *Hvis du vil gentage en sang igen og igen,* skal du indstille Gentag til En.

## <span id="page-24-0"></span>**Oprette On-The-Go-spillelister på iPod nano**

Du kan også oprette spillelister på iPod nano, kaldet On-The-Go-spillelister, når iPod nano ikke er sluttet til computeren.

#### **Du opretter en On-The-Go-spilleliste på følgende måde:**

- **1** Vælg en sang, og hold knappen i midten nede, indtil sangens titel blinker.
- **2** Vælg andre sange, du vil tilføje.
- **3** Vælg Musik > Spillelister > On-The-Go for at se listen over sange.

Du kan også tilføje hele lister med sange på en gang. Hvis du f.eks. vil tilføje et helt album, skal du vælge albummets titel og holde knappen i midten nede, indtil albumtitlen blinker.

## **Du afspiller sange på On-The-Go-spillelister på følgende måde:**

Vælg Musik > Spillelister > On-The-Go, og vælg en sang.

## **Du fjerner en sang fra On-The-Go-spillelisten på følgende måde:**

m Vælg en sang på spillelisten, og hold knappen i midten nede, indtil titlen på sangen blinker.

## **Du sletter hele On-The-Go-spillelisten på følgende måde:**

Vælg Musik > Spillelister > On-The-Go > Slet spilleliste.

## **Du arkiverer On-The-Go-spillelister på iPod nano på følgende måde:**

**•** Vælg Musik > Spillelister > On-The-Go > Arkiver spilleliste > Arkiver spilleliste.

Den første spilleliste arkiveres som "Ny spilleliste 1" på menuen Spillelister. On-The-Gospillelisten slettes. Du kan arkivere lige så mange On-The-Go-spillelister, som du vil. Når du har arkiveret en On-The-Go-spilleliste, kan du ikke fjerne sange fra den.

## **Du kopierer On-The-Go-spillelister til computeren på følgende måde:**

**H** Hvis iPod nano er indstillet til at opdatere sange automatisk (se "Opdatere iPod nano [automatisk" på side 20](#page-19-1)), og du opretter en On-The-Go-spilleliste, kopieres spillelisten automatisk til iTunes, når du tilslutter iPod nano. Den nye On-The-Go-spilleliste vises på kildelisten i iTunes. Du kan omdøbe eller slette den nye spilleliste på samme måde som enhver anden spilleliste i iTunes.

## **Vurdere sange**

Du kan tildele sange en vurdering fra 1 til 5 stjerner. Du kan bruge denne vurdering, når du opretter smarte spillelister automatisk i iTunes.

## **Du vurderer en sang på følgende måde:**

- **1** Start sangen.
- **2** Tryk to eller tre gange på knappen i midten, mens skærmen Spiller nu vises, indtil vurderingsskærmen vises (med punkttegn, stjerner eller en kombination af disse).
- **3** Brug klikhjulet til at vælge en vurdering.

*Bemærk:* Du kan ikke vurdere podcasts.

## <span id="page-25-0"></span>**Indstille maksimal lydstyrke**

Du kan vælge at indstille en maksimal lydstyrke på iPod nano og bruge en talkombination til at forhindre, at indstillingen bliver ændret.

## **Du indstiller den maksimale lydstyrke på iPod nano på følgende måde:**

**1** Vælg Indstillinger > Maks. lydstyrke.

Den aktuelle lydstyrke vises på betjeningspanelet.

**2** Brug klikhjulet til at vælge den maksimale lydstyrke.

Du kan trykke på Afspil for at høre en sang, mens du vælger den maksimale lydstyrke.

**3** Tryk på knappen i midten for at indstille den maksimale lydstyrke.

En trekant på lydstyrkelinjen viser den maksimale lydstyrke.

- **4** Klik på Indstil kombination på skærmbilledet Maks. lydstyrke for at indstille en talkombination, der skal angives, før den maksimale lydstyrke kan ændres. Klik på OK for at acceptere den maksimale lydstyrke, uden at der kræves en talkombination for at ændre den.
- **5** Hvis du vælger Indstil kombination, skal du skrive en talkombination:
	- Â Brug klikhjulet til at vælge et tal til den første plads. Tryk på knappen i midten for at bekræfte valget og flytte til den næste plads.
	- Brug den samme metode til at vælge de øvrige tal i koden. Du kan bruge knappen Næste/spol frem til at flytte til den næste plads og knappen Forrige/spol tilbage til at flytte til den forrige plads. Tryk på knappen i midten på den sidste plads for at bekræfte hele koden og vende tilbage til den forrige skærm.

Hvis du skruer helt op for lydstyrken, efter at du har indstillet den maksimale lydstyrke, vises der et låsesymbol til højre for lydstyrkelinjen på skærmen Spiller nu. Låsesymbolet betyder, at der er indstillet en maksimal lydstyrke.

*Bemærk:* Lydstyrkeniveauet på sange og andre lyde kan variere, afhængigt af hvordan lyden blev optaget eller kodet. I ["Vælge den samme lydstyrke til alle sange" på side 28](#page-27-0) findes der oplysninger om, hvordan du indstiller sange til at blive afspillet med samme lydstyrke i iTunes og på iPod nano. Lydstyrkeniveauet kan også variere, hvis du bruger forskellige øre- eller hovedtelefoner. Med undtagelse af iPod Radio Remote understøtter tilbehør, der tilsluttes via iPod nano Dock-stikket, ikke indstilling af maksimal lydstyrke.

Hvis du indstiller en talkombination, skal du angive den, før du kan ændre eller fjerne den maksimale lydstyrke.

## **Du ændrer den maksimale lydstyrke på følgende måde:**

- **1** Vælg Indstillinger > Maks. lydstyrke.
- **2** Hvis du indstiller en talkombination, skal du angive den ved at bruge klikhjulet til at vælge tallene og trykke på knappen i midten for at bekræfte dem.
- **3** Brug klikhjulet til at ændre den maksimale lydstyrke.
- **4** Tryk på knappen i midten for at acceptere ændringen.

## **Du fjerner den maksimale lydstyrke på følgende måde:**

- **1** Hvis du lytter til iPod, skal du trykke på Pause.
- **2** Vælg Indstillinger > Maks. lydstyrke.
- **3** Hvis du indstiller en talkombination, skal du angive den ved at bruge klikhjulet til at vælge tallene og trykke på knappen i midten for at bekræfte dem.
- **4** Brug klikhjulet til at flytte den maksimale lydstyrke til det højeste niveau på lydstyrkelinjen. Herved fjernes alle begrænsninger i lydstyrken.
- **5** Tryk på knappen i midten for at acceptere ændringen.

*Bemærk:* Hvis du glemmer talkombinationen, kan du tilbagekopiere software til iPod nano. Se ["Opdatere og tilbagekopiere iPod-software" på side 50](#page-49-1), hvis du ønsker flere oplysninger.

## <span id="page-27-0"></span>**Vælge den samme lydstyrke til alle sange**

iTunes kan automatisk justere lydstyrken på sange, så de afspilles med den samme lydstyrke. Du kan indstille iPod nano til at bruge lydstyrkeindstillingerne fra iTunes.

#### **Du indstiller iTunes til at afspille sange med samme lydniveau på følgende måde:**

- **1** Vælg iTunes > Indstillinger i iTunes, hvis du bruger en Mac, eller vælg Rediger > Indstillinger, hvis du bruger en Windows-computer.
- **2** Klik på Lyd, og vælg Lydkontrol.

#### **Du indstiller iPod nano til at bruge lydstyrken fra iTunes på følgende måde:**

Vælg Indstillinger  $>$  Lydkontrol.

Hvis du ikke har aktiveret Lydkontrol i iTunes, har det ingen effekt, hvis du indstiller det på iPod nano.

## **Bruge equalizeren**

Du kan bruge foruddefinerede equalizer-indstillinger, hvis du vil indstille lyden på iPod nano til en bestemt musikgenre eller stilart. Du kan f.eks. indstille equalizeren til Rock, så lydkvaliteten er optimal, når du lytter til rock.

Vælg Indstillinger  $>$  EQ, og vælg en foruddefineret indstilling.

Hvis du har knyttet en equalizer-indstilling til en sang i iTunes, og equalizeren i iPod nano er slået fra, afspilles sangen med iTunes-indstillingen. Der er flere oplysninger i iTunes- og Music Store-hjælp.

## **Indstille iPod nano til at vise samlinger**

Du kan indstille iPod nano til at vise kommandoen Samlinger på Musikmenuen. En samling er et album, der indeholder sange fra forskellige kilder, f.eks. lydsporet til en film eller et album med hits. Du kan vælge Musik > Samlinger for at se dine samlinger.

**Du indstiller iPod nano til at vise Samlinger på Musikmenuen på følgende måde:**

m Vælg Indstillinger, og indstil Samlinger til Til.

## **Vise albumbilleder på iPod nano**

Du kan indstille iTunes, så iPod nano kan vise albumbilleder, hvorefter du kan se dem på iPod nano.

## **Du indstiller iTunes, så iPod nano kan vise albumbilleder, på følgende måde:**

**1** Åbn iTunes, vælg iPod nano på kildelisten i iTunes, og klik derefter på knappen Valg.

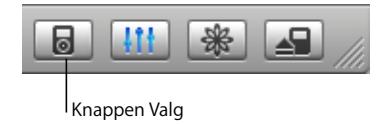

**2** Vælg "Vis albumbilleder på iPod".

## **Du viser albumbilleder på iPod nano på følgende måde:**

- **1** Afspil en sang, der har albumbilleder.
- **2** Tryk to gange på knappen i midten, når skærmbilledet Spiller nu vises. Hvis der ikke vises billeder, har den pågældende sang ingen albumbilleder, eller også skal du indstille iTunes til at tillade, at iPod nano viser albumbilleder.

Du kan få flere oplysninger om albumbilleder, hvis du åbner iTunes og vælger Hjælp > "iTunes- og Music Store-hjælp".

## <span id="page-28-1"></span>**Se tekster på iPod nano**

Hvis du indtaster tekster til en sang i iTunes og derefter overfører sangen til iPod nano, kan du se teksterne på iPod nano. Der findes oplysninger om, hvordan du indtaster tekster, i ["Tilføje tekster" på side 17](#page-16-1).

## **Du viser tekster på iPod nano, mens en sang spiller, på følgende måde:**

m Når skærmen Spiller nu vises, skal du trykke på knappen i midten, indtil du ser teksterne. Teksten vises på skærmen, og du kan rulle gennem teksten, mens sangen afspilles.

## <span id="page-28-0"></span>Lytte til podcasts

Podcasts er en slags radioudsendelser, som du kan overføre fra iTunes Music Store (se ["Overføre podcasts til iPod nano" på side 23\)](#page-22-0). Podcasts er organiseret i udsendelser, episoder i udsendelser og kapitler i episoderne. Hvis du afbryder en podcast og kommer tilbage til den senere, afspilles den fra det sted, hvor du afbrød den.

## **Du lytter til en podcast på følgende måde:**

**1** Vælg Musik > Podcasts, og vælg derefter en udsendelse.

Udsendelserne vises i omvendt kronologisk rækkefølge, så du kan lytte til den nyeste først. Der vises en blå prik ud for udsendelser og episoder, som du ikke har lyttet til endnu.

**2** Vælg en episode for at afspille den.

Skærmen Spiller nu viser oplysninger om udsendelsen, episoden og datoen sammen med forbrugt og resterende tid. Tryk på knappen i midten for at se flere oplysninger om den pågældende podcast. Hvis en podcast inkluderer billeder, vises de også. Podcast-billeder kan ændres i løbet af en episode, så måske vises der flere billeder under en podcast.

Du kan også overføre video-podcasts. Når du søger efter en video-podcast, kan du kun høre lyden; du kan ikke se videoen på iPod nano.

*Bemærk:* Hvis den podcast, du lytter til, er inddelt i kapitler, kan du hoppe til det næste kapitel eller til begyndelsen af det aktuelle kapitel ved at trykke på knappen Næste/ spol frem.

Du kan få flere oplysninger om podcasts, hvis du åbner iTunes og vælger Hjælp > "iTunes- og Music Store-hjælp". Søg derpå efter "podcasts".

## <span id="page-29-0"></span>Lytte til lydbøger

Du kan købe og overføre lydbøger fra iTunes Music Store og fra audible.com og lytte til dem på iPod nano.

Du kan bruge iTunes til at overføre lydbøger til iPod nano på samme måde, som du overfører sange. Hvis du afbryder en lydbog på iPod nano og kommer tilbage til den senere, afspilles den fra det sted, hvor du afbrød den. Medmindre du afspiller sange fra spillelister, springer iPod nano lydbøger over, når den er indstillet til at afspille sange i tilfældig rækkefølge.

Hvis den lydbog, du lytter til, er inddelt i kapitler, kan du hoppe til det næste kapitel eller til begyndelsen af det aktuelle kapitel ved at trykke på knappen Næste/spol frem.

Du kan afspille lydbøger hurtigere og langsommere end ved normal hastighed.

## **Du indstiller afspilningshastigheden til lydbøger på følgende måde:**

**• Vælg Indstillinger > Lydbøger, og vælg en hastighed.** 

Du kan også justere læsehastigheden, når skærmbilledet Spiller nu vises, mens du lytter til en lydbog. Tryk på knappen i midten, indtil kommandoen Hastighed vises. Brug derefter klikhjulet til at justere hastigheden.

Indstilling af afspilningshastigheden har kun indflydelse på lydbøger købt fra iTunes Music Store eller audible.com.

## <span id="page-29-1"></span>Lytte til FM-radio

Du kan lytte til radio via tilbehøret iPod Radio Remote (ekstraudstyr) til iPod nano. iPod Radio Remote sluttes til iPod nano vha. kablet til Dock-stikket. Der findes flere oplysninger om brugen af radio med iPod nano i dokumentationen til iPod Radio Remote.

# <span id="page-30-0"></span>**<sup>3</sup> Fotofunktioner**

Du kan tage billeder med dit digitale kamera og overføre dem til iPod nano. Du kan vise fotografier på iPod nano enkeltvis eller som et lysbilledshow. Læs dette afsnit for at lære, hvordan du importerer og viser fotografier.

## <span id="page-30-1"></span>Overføre fotografier

Du kan importere digitale fotografier fra et digitalt kamera til computeren og derefter overføre dem til, opbevare og vise dem på iPod nano.

## **Importere fotografier fra et kamera til computeren**

Du kan importere fotografier fra et digitalt kamera eller en kortlæser til fotografier.

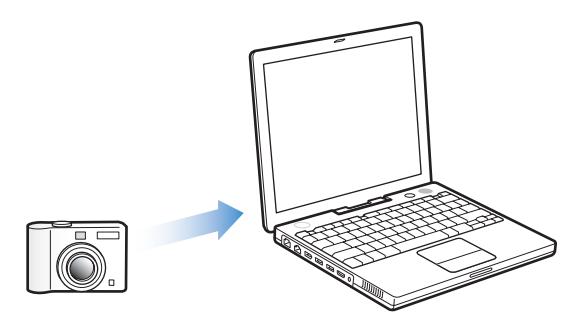

## **Du importerer fotografier til en Mac vha. iPhoto på følgende måde:**

- **1** Slut kameraet eller kortlæseren til fotografier til computeren. Åbn iPhoto (findes i mappen Programmer), hvis det ikke åbnes automatisk.
- **2** Klik på Importer.

Billeder fra kameraet importeres til iPhoto.

Du kan importere andre digitale billeder til iPhoto, f.eks. billeder du overfører fra Internet. Du kan få flere oplysninger om import og arbejde med fotografier og andre billeder, hvis du åbner iPhoto og vælger Hjælp > iPhoto-hjælp.

iPhoto kan købes som en del af programpakken med navnet iLife på www.apple.com/ dk/ilife. iPhoto kan allerede være installeret på din Mac i mappen Programmer.

Hvis du ikke har iPhoto, kan du importere fotografier vha. Billedoverførsel.

## **Du importerer fotografier til en Mac vha. Billedoverførsel på følgende måde:**

- **1** Slut kameraet eller kortlæseren til fotografier til computeren.
- **2** Åbn Billedoverførsel (findes i mappen Programmer), hvis det ikke åbnes automatisk.
- **3** Hvis du vil vælge bestemte emner, der skal overføres, skal du klikke på Overfør nogle. Eller klik på Overfør alle for at overføre alle emner.

## **Du importerer fotografier til en Windows-computer på følgende måde:**

m Følg den vejledning, der fulgte med det digitale kamera eller fotoprogrammet.

## **Overføre fotografier fra computeren til iPod nano**

Du kan overføre fotografier fra en mappe på harddisken. Hvis du har en Mac og iPhoto 4.0.3 eller en nyere version, kan du overføre iPhoto-album automatisk. Hvis du har en Windows-computer og Adobe Photoshop Album 1.0 eller en nyere version eller Adobe Photoshop Elements 3.0 eller en nyere version, kan du overføre fotosamlinger automatisk.

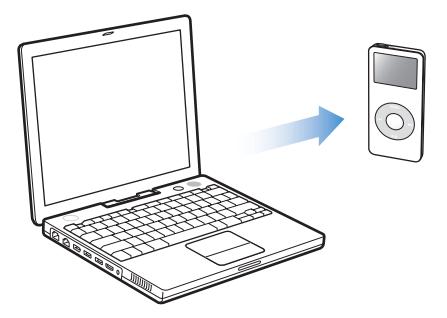

Første gang du overfører fotografier til iPod nano, kan det tage forholdsvis lang tid, afhængigt af hvor mange fotografier der er i fotobiblioteket.

## **Du overfører fotografier fra en Mac eller Windows-computer til iPod nano med et fotoprogram på følgende måde:**

**1** Åbn iTunes, vælg iPod nano på kildelisten i iTunes, og klik derefter på knappen Valg.

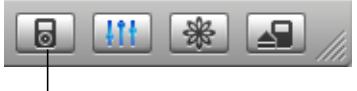

Knappen Valg

- **2** Klik på Fotografier, og vælg "Synkroniser fotografier fra".
	- På en Mac skal du vælge iPhoto på lokalmenuen.
	- På en Windows-computer skal du vælge Photoshop Album eller Photoshop Elements på listen.
- **3** Hvis du vil importere alle dine fotografier, skal du vælge "Kopier alle fotografier". Hvis du kun vil importere fotografier fra bestemte album eller samlinger, skal du vælge "Kopier kun de valgte album" og vælge de ønskede album eller samlinger.

*Bemærk:* Nogle versioner af Photoshop Album og Photoshop Elements understøtter ikke samlinger. Du kan dog stadig bruge dem til at overføre alle dine fotografier. Hver gang du slutter iPod nano til computeren, overføres fotografier automatisk.

## **Du overfører fotografier fra en mappe på harddisken til iPod nano på følgende måde:**

**1** Træk de ønskede billeder til en mappe på computeren.

Hvis billederne skal vises i separate fotoalbum på iPod nano, skal du oprette mapper i den overordnede billedmappe og trække billeder til de nye mapper.

**2** Åbn iTunes, vælg iPod nano på kildelisten i iTunes, og klik derefter på knappen Valg.

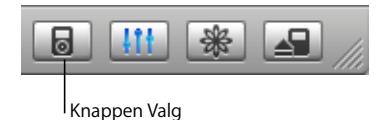

- **3** Klik på Fotografier, og vælg "Synkroniser fotografier fra".
- **4** Vælg "Vælg mappe" på lokalmenuen, og vælg billedmappen.

Når du overfører fotografier til iPod nano, optimerer iTunes fotografierne til fremvisning. Billedarkiver/-filer i fuld opløsning overføres ikke som standard. Det er praktisk at overføre billedarkiver/-filer i fuld opløsning, hvis du vil opbevare dine billeder eller flytte dem fra en computer til en anden, men det er ikke nødvendigt, hvis du vil vise billeder i fuld kvalitet på iPod nano.

## **Du overfører billedarkiver/-filer i fuld opløsning til iPod nanopå følgende måde:**

**1** Åbn iTunes, vælg iPod nano på kildelisten i iTunes, og klik derefter på knappen Valg.

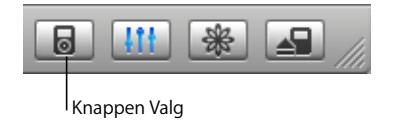

**2** Klik på Fotografier, og vælg "Inkluder fotografier i fuld opløsning".

iTunes kopierer versioner i fuld opløsning af fotografierne til mappen Photos på iPod nano.

## **Importere fotografier fra iPod nano til en computer**

Hvis du overfører fotografier i fuld opløsning fra computeren til iPod nano som beskrevet ovenfor, opbevares de i mappen Photos på iPod nano. Du kan slutte iPod nano til en computer og importere disse fotografier til computeren. iPod nano skal være slået til som ekstern disk (se ["Bruge iPod nano som en ekstern disk" på side 36](#page-35-2)).

#### **Du importerer fotografier fra iPod nano til en computer på følgende måde:**

- **1** Slut iPod nano til computeren.
- **2** Træk billedarkiver/-filer fra mappen Photos på iPod nano til skrivebordet eller et fotoredigeringsprogram på computeren.

*Bemærk:* Du kan også bruge et fotoredigeringsprogram, f.eks. iPhoto, til at importere fotografier, der opbevares i mappen Photos.

## <span id="page-33-0"></span>Vise fotografier

Du kan vise fotografier manuelt eller som et lysbilledshow på iPod nano.

## **Vise fotografier på iPod nano**

## **Du viser fotografier på iPod nano på følgende måde:**

**1** Vælg Fotografier > Fotobibliotek på iPod nano. Eller vælg Fotografier, og vælg et fotoalbum for kun at vise fotografier fra det pågældende album.

Fotografierne vises som miniaturer, og det varer evt. et øjeblik, før de kommer frem.

**2** Vælg det ønskede fotografi, og tryk på knappen i midten for at vise det på fuld skærm.

Brug klikhjulet fra en skærm med fotografier til at rulle gennem fotografier. Brug knapperne Næste/spol frem og Forrige/spol tilbage for at hoppe til næste eller forrige fotoskærm.

## **Vise lysbilledshow**

Du kan vise et lysbilledshow med musik og overgange på iPod nano.

## **Du vælger indstillinger til lysbilledshow på følgende måde:**

m Vælg Fotografier > Lysbilledshow, og følg derefter instruktionerne nedenfor:

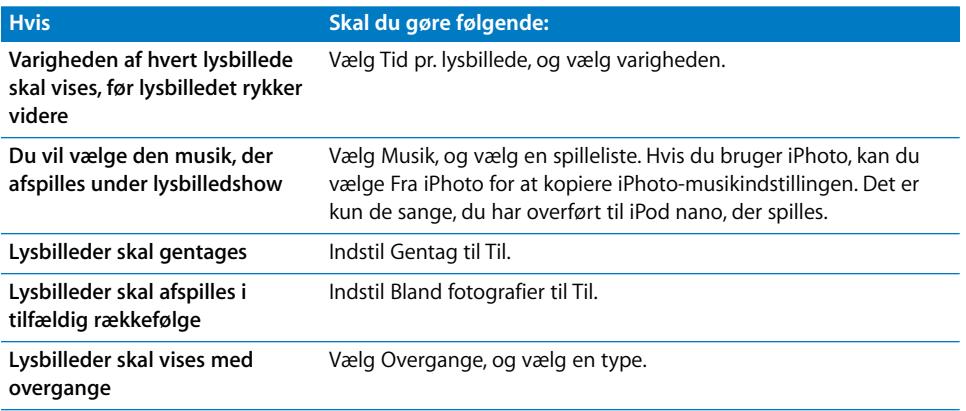

## **Du viser et lysbilledshow på iPod nano på følgende måde:**

m Vælg et fotografi, et album eller en rulle, og tryk på Afspil. Du kan også vælge et fuldskærmsfotografi og trykke på knappen i midten. Tryk på knappen Afspil/pause for at sætte musikken og lysbilledshowet på pause. Hvis du vil hoppe til næste eller forrige fotografi manuelt, skal du trykke på knappen Næste/spol frem og Forrige/spol tilbage.

# <span id="page-35-0"></span>**<sup>4</sup> Ekstra funktioner og tilbehør**

## Din iPod nano kan indeholde meget mere end sange. Og den kan bruges til meget mere end blot at lytte til musik.

Læs i dette afsnit om de ekstra funktioner i iPod nano, f.eks. hvordan du bruger den som ekstern disk, alarm eller vækkeur, viser tiden i andre lande og synkroniserer adresser, kalendere huskelister og noter. Læs, hvordan du bruger iPod nano som stopur og låser skærmen, og læs om det tilbehør, der findes til iPod nano.

## <span id="page-35-2"></span><span id="page-35-1"></span>Bruge iPod nano som en ekstern disk

Du kan bruge iPod nano som en ekstern disk og overføre data til den.

*Bemærk:* Hvis du vil overføre musik og andre lydarkiver til iPod nano, skal du bruge iTunes. F.eks. vises de sange, du henter med iTunes, ikke i Finder på Macintosh eller i Windows Stifinder. Hvis du kopierer musikarkiver/-filer til iPod nano vha. Finder (på Mac) eller Windows Stifinder, kan du heller ikke afspille dem på iPod nano.

**Du indstiller iPod nano, så den kan bruges som en ekstern disk, på følgende måde: 1** Vælg iPod nano på kildelisten i iTunes, og klik på knappen Valg.

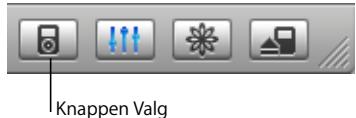

**2** Klik på Musik, og vælg "Slå brug af disk til".

Når du bruger iPod nano som en ekstern disk, vises disksymbolet for iPod nano på skrivebordet (på Mac) og med et drevbogstav i Windows Stifinder (på Windowscomputere).

*Bemærk:* Hvis du klikker på Musik og vælger "Håndter sange og spillelister manuelt" i vinduet Valg, kan iPod nano også bruges som en ekstern disk. Træk arkiver/filer til og fra iPod nano for at kopiere dem.

Hvis du primært bruger iPod nano som en disk, kan du være interesseret i, at iTunes ikke starter automatisk, når du slutter iPod nano til computeren.

## **Du forhindrer, at iTunes starter automatisk, når du slutter iPod nano til computeren, på følgende måde:**

**1** Vælg iPod nano på kildelisten i iTunes, og klik på knappen Valg.

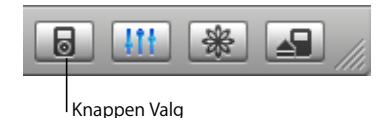

**2** Klik på Musik, og fravælg "Åbn iTunes, når denne iPod er tilsluttet".

## <span id="page-36-0"></span>Bruge ekstra indstillinger

Du kan vælge indstillinger til dato og tid, forskellige tidszoner samt alarm og vågeblus på iPod nano. Du kan bruge iPod nano som et stopur og til at spille på, og du kan låse skærmen på iPod nano.

## **Indstille og vise dato og tid**

Dato og tid indstilles automatisk vha. computerens ur, når du tilslutter iPod nano, men du kan selv ændre indstillingerne.

## **Du vælger indstillinger til dato og tid på følgende måde:**

- **1** Vælg Indstillinger > Dato og tid.
- **2** Vælg en eller flere af følgende muligheder:

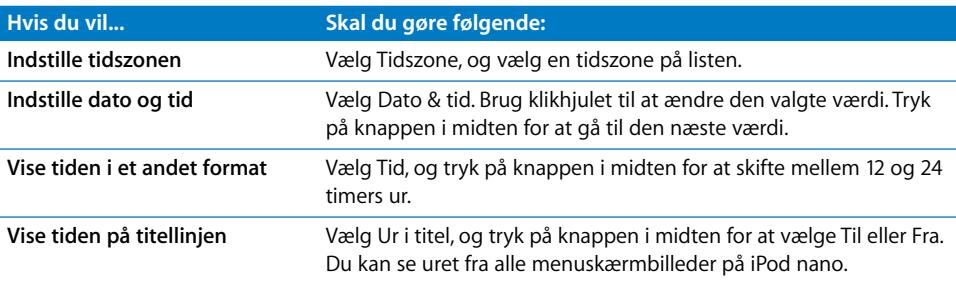

## **Tilføje ure fra andre tidszoner**

#### **Du føjer ure fra andre tidszoner til skærmen på din iPod nano på følgende måde:**

- **1** Vælg Ekstra > Ur.
- **2** Vælg Nyt ur.
- **3** Vælg et område og derefter en by.

De ure, du tilføjer, vises på en liste. Det ur, du sidst har tilføjet, vises til sidst.

#### **Du sletter et ur på følgende måde:**

- **1** Vælg uret.
- **2** Vælg Slet ur, og bekræft ved at vælge Slet på det næste skærmbillede.

## **Indstille alarm**

Du kan indstille en alarm til alle ure på iPod nano.

#### **Du bruger en iPod nano som vækkeur på følgende måde:**

- **1** Vælg Ekstra > Ur, og vælg derefter det ur, du vil indstille en alarm til.
- **2** Vælg Vækkeur.
- **3** Indstil Alarm til Til.
- **4** Vælg Tid, og indstil tidspunktet for alarmen.
- **5** Vælg en lyd.

Hvis du vælger Bip, hører du alarmen gennem den interne højttaler. Hvis du vælger en spilleliste, skal du slutte iPod nano til højttalere eller hovedtelefoner for at høre alarmen.

Der vises et symbol for en klokke ud for de ure, du har indstillet en alarm til.

## **Indstille interval for vågeblus**

Du kan indstille iPod nano til at slukke automatisk efter afspilning af musik eller et lysbilledshow i en bestemt tidsperiode.

#### **Du indstiller vågeblus på følgende måde:**

- **1** Vælg Ekstra > Ur, og vælg et ur.
- **2** Vælg vågeblus, og vælg, hvor lang tid iPod nano skal spille.

Når du indstiller intervallet for vågeblus, viser skærmbilledet Spiller nu på iPod nano et ur og antallet af minutter, før iPod nano går på vågeblus.

## **Bruge stopuret**

Du kan bruge stopuret til at tage tid, når du løbetræner, og du kan holde styr på tiden for hver runde, hvis du løber på en bane. Du kan afspille musik, mens du bruger stopuret.

#### **Du bruger stopuret på følgende måde:**

- **1** Vælg Ekstra > Stopur > Tidtagning.
- **2** Vælg Start for at starte stopuret.
- **3** Vælg Tid efter hver runde for at registrere tiden.

På skærmen vises den samlede tid og tiderne for de seneste runder på løbeturen.

- **4** Vælg Pause for at afbryde stopuret og tidtagningen for hver runde, og klik på Fortsæt for at starte igen.
- **5** Vælg OK for at stoppe tidtagningen.

iPod nano opbevarer resultater fra stopuret med dato, tid og statistik over runderne.

*Bemærk:* Når du har startet stopuret, vil iPod være tændt, så længe skærmen Tidtagning vises, og stopuret fortsætter. Hvis du starter stopuret og derefter skifter til en anden menu, og iPod ikke afspiller musik, afbrydes stopuret, og iPod slukker automatisk efter et par minutter.

#### **Du viser eller sletter resultater i stopuret på følgende måde:**

**1** Vælg Ekstra > Stopur.

Der vises en liste over registrerede løbeture under kommandoen Tidtagning.

**2** Vælg en tur for se oplysninger om den.

Du kan se dato og tid for turens start, den samlede tid for turen, den hurtigste, langsomste og gennemsnitlige tid pr. runde samt tiden for den seneste runde.

**3** Du sletter en tur ved at trykke på knappen i midten og vælge Slet.

#### **Spille spil**

iPod nano indeholder et antal spil.

Vælg Ekstra > Spil, og vælg et spil.

## **Låse skærmen på din iPod nano**

Du kan indstille en kode, så andre ikke kan bruge din iPod nano uden din tilladelse. Hvis du låser en iPod nano, som ikke er tilsluttet en computer, skal du angive en kode for at låse den op og bruge den.

*Bemærk:* Det er ikke det samme som at bruge låseknappen, for den forhindrer kun, at du kommer til at tænde iPod nano ved et tilfælde. Koden forhindrer, at andre ser skærmen på iPod nano uden din tilladelse.

#### **Du indstiller en kode til iPod nano på følgende måde:**

- **1** Vælg Ekstra > Skærmlås > Indstil kode.
- **2** Angiv en kode, når skærmen Skriv ny kode vises:
	- Â Brug klikhjulet til at vælge et tal til den første plads. Tryk på knappen i midten for at bekræfte valget og flytte til den næste plads.
	- Â Brug den samme metode til at vælge de øvrige tal i koden. Du kan bruge knappen Næste/spol frem til at flytte til den næste plads og knappen Forrige/spol tilbage til at flytte til den forrige plads. Tryk på knappen i midten på den sidste plads for at bekræfte hele koden og vende tilbage til den forrige skærm.

#### **Du låser skærmen på iPod nano på følgende måde:**

**v** Vælg Ekstra > Skærmlås > Slå skærmlås til > Lås.

Hvis du lige er blevet færdig med at indstille koden, er Lås allerede valgt på skærmen. Tryk blot på knappen i midten for at låse iPod nano.

**D** *Tip*: Du kan evt. føje kommandoen Skærmlås til hovedmenuen, så du hurtigt kan låse skærmen på din iPod nano. Se ["Tilføje eller fjerne emner på hovedmenuen" på side 8.](#page-7-1)

#### **Du kan låse din iPod nano op på følgende to måder:**

- Â Angiv koden på iPod nano ved at bruge klikhjulet til at vælge tallene, og tryk på knappen i midten for at bekræfte dem. Hvis du angiver en forkert kode, blinker den rødt. Prøv igen.
- Slut iPod nano til den computer, du primært vil bruge den med. iPod nano låses automatisk op.

*Bemærk:* Hvis du prøver disse løsningsforslag, og du stadig ikke kan låse iPod nano op, kan du tilbagekopiere software til iPod nano. Se ["Opdatere og tilbagekopiere iPod](#page-49-1)[software" på side 50](#page-49-1), hvis du ønsker flere oplysninger.

#### **Du ændrer en kode, som du allerede har indstillet, på følgende måde:**

- **1** Vælg Ekstra > Skærmlås > Skift kombination.
- **2** Angiv den aktuelle kode, når skærmen Angiv gammel kode vises.
- **3** Angiv en ny kode, når skærmen Angiv ny kode vises:

*Bemærk:* Hvis du ikke kan huske koden, kan du kun nulstille den og angive en ny ved at tilbagekopiere iPod-software. Se ["Opdatere og tilbagekopiere iPod-software" på](#page-49-1)  [side 50,](#page-49-1) hvis du ønsker flere oplysninger.

## <span id="page-40-0"></span>Synkronisere adresser, kalendere og huskelister

Du kan bruge iPod nano til at opbevare adresse- og kalenderoplysninger samt huskelister, så du kan bruge dem, når du er på farten.

Hvis du bruger Mac OS X v10.4 eller en nyere version, kan du bruge iTunes til at synkronisere adresseoplysninger fra Adressebog og kalenderoplysninger fra iCal med iPod nano. Hvis du bruger en version af Mac OS X, der er ældre end 10.4, kan du bruge iSync til at synkronisere oplysningerne. Synkronisering af oplysninger vha. iSync kræver iSync 1.1 eller en nyere version og iCal 1.0.1 eller en nyere version.

Hvis du bruger Windows 2000 eller Windows XP og Outlook Express eller Microsoft Outlook 2003 eller en nyere version til at opbevare dine adresseoplysninger, kan du bruge iTunes til at synkronisere adresser med iPod nano. Hvis du bruger Microsoft Outlook 2003 eller en nyere version som kalenderprogram, kan du også synkronisere kalenderoplysninger.

## **Du synkroniserer adresse- eller kalenderoplysninger (med Mac OS X v10.4 eller en nyere version) på følgende måde:**

- **1** Slut iPod nano til computeren.
- **2** Vælg iPod nano på kildelisten i iTunes, og klik på knappen Valg.

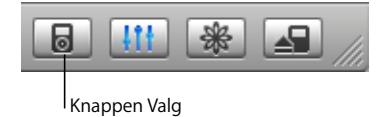

- **3** Gør et af følgende:
	- Â Du synkroniserer adresser ved at klikke på Adresser. Klik derefter på "Synkroniser adresser i Adressebog", og vælg en mulighed:
		- Du synkroniserer alle adresser automatisk ved at vælge "Synkroniser alle adresser".
		- Â Du synkroniserer valgte grupper af adresser automatisk ved at vælge "Synkroniser kun valgte grupper" og vælge afkrydsningsfelterne ud for de grupper, der skal opdateres.

Når du klikker på OK, opdaterer iTunes iPod nano med de angivne adresser fra Adressebog. Hvis adresserne inkluderer billeder, kopieres billederne til iPod nano. Når du ser adresseoplysninger på iPod nano, vises billedet også.

- Â Du synkroniserer kalendere ved at klikke på Kalendere. Klik derefter på "Synkroniser iCal-kalendere", og vælg en mulighed:
	- Du synkroniserer alle kalendere automatisk ved at vælge "Synkroniser alle kalendere".
	- Â Du synkroniserer valgte kalendere automatisk ved at vælge "Synkroniser kun valgte kalendere" og vælge afkrydsningsfelterne ud for de kalendere, der skal opdateres.

Når du klikker på OK, opdaterer iTunes iPod nano med de angivne kalendere.

**Du synkroniserer adresser og kalendere med en Mac og iSync (med en ældre version af Mac OS X end version 10.4) på følgende måde:**

- **1** Slut iPod nano til computeren.
- **2** Åbn iSync, og vælg Enheder > Tilføj enhed. Du behøver kun at gøre dette, første gang du bruger iSync med iPod nano.
- **3** Vælg iPod nano, og klik på Synkroniser nu. iSync overfører oplysninger fra iCal og Adressebog i Mac OS X til din iPod nano.

Næste gang du vil synkronisere iPod nano, skal du blot åbne iSync og klikke på Synkroniser nu. Du kan også vælge, at iPod nano skal synkroniseres automatisk, når du tilslutter den.

*Bemærk:* iSync overfører oplysninger fra computeren til iPod nano. Du kan ikke bruge iSync til at overføre oplysninger fra iPod nano til computeren.

## **Du synkroniserer adresser eller kalendere (med Microsoft Outlook til Windows eller Outlook Express til Windows) på følgende måde:**

- **1** Slut iPod nano til computeren.
- **2** Vælg iPod nano på kildelisten i iTunes, og klik på knappen Valg.

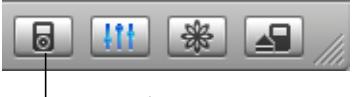

Knappen Valg

- **3** Gør et af følgende:
	- Â Du synkroniserer adresser ved at klikke på Adresser. Vælg derefter "Synkroniser adresser fra", og vælg Microsoft Outlook (evt.) eller Outlook Express på lokalmenuen. Vælg derefter de adresseoplysninger, der skal overføres.
	- Â Du synkroniserer kalendere (hvis du bruger Microsoft Outlook) ved at klikke på Kalendere og vælge afkrydsningsfeltet "Synkroniser kalendere fra Microsoft Outlook".

Du kan også overføre Adresse- og kalenderoplysninger til iPod nano manuelt. iPod nano skal være slået til som harddisk (se ["Bruge iPod nano som en ekstern disk" på](#page-35-1)  [side 36\)](#page-35-1).

#### **Du overfører adresser manuelt på følgende måde:**

- **1** Tilslut iPod nano, og åbn det e-post- eller adresseprogram, du foretrækker at bruge. Du kan bl.a. overføre adresser fra Palm Desktop, Microsoft Outlook, Microsoft Entourage og Eudora.
- **2** Træk adresser fra programmets adressebog til mappen Contacts på iPod.

Hvis du vil eksportere adresseoplysninger, skal du trække det eller de eksporterede arkiver/filer til mappen Contacts på iPod. Se i dokumentationen til dit adressebogseller e-postprogram.

#### **Du overfører aftaler og andre kalenderoplysninger manuelt på følgende måde:**

- **1** Eksporter kalenderoplysninger fra et kalenderprogram, som bruger standardformatet iCalendar (arkivnavne med endelsen .ics) eller vCal-formatet (arkivnavne med endelsen .vcs).
- **2** Træk arkiverne/filerne til mappen Calendars på iPod nano.

*Bemærk:* Du kan ikke overføre huskelister til iPod nano manuelt.

#### **Du viser adresseoplysninger på iPod nano på følgende måde:**

m Vælg Ekstra > Adresser.

## **Du kan se kalenderoplysninger på følgende måde:**

**Walg Ekstra > Kalender.** 

## **Du kan se huskelister på følgende måde:**

■ Vælg Ekstra > Kalender > Huskeliste.

## <span id="page-42-0"></span>Opbevare og læse noter

Du kan opbevare og læse tekstnoter på iPod nano, hvis den er slået til som en ekstern disk (se [side 36](#page-35-1)).

- **1** Arkiver et dokument fra et tekstbehandlingsprogram i tekstformat (txt).
- **2** Anbring arkivet i mappen Notes på iPod nano.

#### **Du kan se noter på følgende måde:**

Vælg Ekstra > Noter.

## <span id="page-42-1"></span>Læse om tilbehør til iPod nano

iPod nano leveres med noget tilbehør, og du kan få meget andet tilbehør på www.apple.com/dk/ipodstore.

Du kan købe iPod nano-tilbehør via www.apple.com/dk/ipodstore.

Der findes f.eks. følgende tilbehør:

- iPod Radio Remote
- iPod nano Dock
- iPod Universal Dock
- iPod nano Lanyard Headphones
- iPod nano-armbånd
- iPod In-Ear Headphones (øretelefoner)
- iPod USB-strømforsyning
- World Travel Adapter Kit
- Tilbehør fra tredjeparter, f.eks. højttalere, hovedtelefoner, hylstre, mikrofoner, mellemstik til bilstereoanlæg, strømforsyninger m.m.

## **Du bruger hovedtelefonerne på følgende måde:**

m Slut hovedtelefonerne til stikket til hovedtelefoner. Hvis du vil, kan du anbringe mufferne på hovedtelefonerne. Sæt derefter ørepropperne i ørerne som vist.

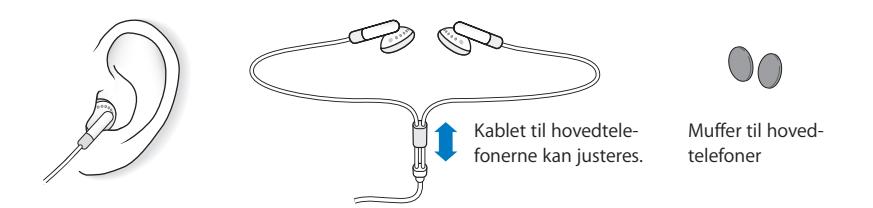

*Advarsel:* Du kan få permanente høreskader, hvis lydstyrken i hovedtelefonerne er for høj. Selvom du vænner dig til en høj lydstyrke, så den virker helt normal, kan du få høreskader. Hvis du får ringen for ørerne eller ikke hører tale tydeligt, skal du holde op med at lytte til musik og få undersøgt hørelsen. Jo højere lydstyrken er, jo hurtigere beskadiges hørelsen. Eksperter anbefaler følgende for at undgå høreskader:

- Â Undgå at bruge hovedtelefoner og ørepropper med høj musik i længere tid ad gangen.
- Skru ikke op for lydstyrken for at overdøve støj fra omgivelserne.
- Skru ned for lydstyrken, hvis du ikke kan høre, at andre personer omkring dig taler sammen.

Der findes oplysninger om, hvordan du indstiller maksimal lydstyrke på iPod nano, i ["Indstille maksimal lydstyrke" på side 26.](#page-25-0)

# <span id="page-44-0"></span>**<sup>5</sup> Gode råd og fejlfinding**

## De fleste problemer med iPod nano kan løses vha. instruktionerne i dette kapitel.

## **Nulstille, prøve igen, starte igen, geninstallere, tilbagekopiere/ gendanne**

Husk følgende fem løsningsforslag, hvis der opstår problemer med iPod nano. Hvis et af disse løsningsforslag ikke virker, skal du læse videre for at finde løsninger til bestemte problemer.

- Nulstil din iPod nano. Se ["Generelle forslag"](#page-44-1) nedenfor.
- Â *Prøv igen* med en anden USB-port, hvis du ikke kan se iPod nano i iTunes.
- Â *Genstart* computeren, og sørg for, at de nyeste softwareopdateringer er installeret.
- Â *Geninstaller* den nyeste version af iPod- og iTunes-software fra Internet.
- Â *Tilbagekopier* iPod nano. Se ["Opdatere og tilbagekopiere iPod-software" på side 50.](#page-49-0)

## <span id="page-44-1"></span>Generelle forslag

Du kan løse mange problemer med iPod nano ved at nulstille den.

## <span id="page-44-2"></span>**Du nulstiller iPod nano på følgende måde:**

- **1** Slå låsen til og fra (sæt den på Hold, og slå den fra igen).
- **2** Tryk på og hold knappen i midten og Menuknappen nede i mindst 6 sekunder, indtil Apple-logoet vises.

## **Hvis iPod nano ikke tændes eller reagerer**

- Sørg for, at låsen er slået fra.
- Â Hvis det ikke virker, skal du slutte iPod nano til computerens USB- eller FireWire-port. Batteriet i iPod nano skal muligvis oplades.
- Hvis det ikke virker, skal iPod nano måske nulstilles.
- Hvis det ikke virker, skal du evt. tilbagekopiere software til iPod nano. Se "Opdatere [og tilbagekopiere iPod-software" på side 50](#page-49-0).

## **Hvis du vil afmontere iPod nano, og meddelelsen "Afbryd ikke" vises"**

- Â Hvis iPod nano er ved at overføre musik, skal du vente, til overførslen er færdig.
- Vælg iPod nano på kildelisten i iTunes, og klik på knappen Skub ud.
- Hvis iPod nano forsvinder fra kildelisten i iTunes, og meddelelsen "Afbryd ikke" stadig vises på skærmen på iPod nano, skal du bare afmontere iPod nano.
- Hvis iPod nano ikke forsvinder fra kildelisten i iTunes, skal du trække symbolet for iPod nano fra skrivebordet til papirkurven (hvis du bruger en Mac) eller klikke på ikonet for Sikker fjernelse af hardware på proceslinjen og vælge iPod nano (hvis du bruger en Windows-computer). Hvis meddelelsen "Afbryd ikke" stadig vises, skal du starte computeren igen og skubbe iPod nano ud igen.

## **Hvis iPod nano ikke afspiller musik**

- Sørg for, at låsen er slået fra.
- Sørg for, at stikket til hovedtelefonerne er skubbet helt ind.
- Sørg for, at lydstyrken er justeret korrekt. Hvis der vises en lås til højre for lydstyrkelinjen, er der indstillet en maksimal lydstyrke på iPod nano. Du kan ændre eller fjerne den ved at bruge Indstillinger > Maks. lydstyrke. Se ["Indstille maksimal lydstyrke" på](#page-25-0)  [side 26.](#page-25-0)
- Prøv at trykke på knappen Afspil/pause. iPod nano kan være sat på pause.
- Â Sørg for, at du bruger iTunes 6.0.2 eller en nyere version (findes på iPod nano-cd'en, eller gå til www.apple.com/dk/itunes). Sange, der er købt i iTunes Music Store vha. tidligere versioner af iTunes, kan ikke afspilles på iPod nano, før du opdaterer iTunes og overfører sangene.
- Hvis du bruger iPod nano Dock, skal du sørge for, at iPod nano er anbragt korrekt i Dock, og at alle kabler er tilsluttet korrekt.
- Â Hvis du bruger linjeudgangen i Dock, skal du sikre dig, at dine eksterne højttalere eller stereoanlægget er tændt og virker korrekt.

## **Hvis du slutter iPod nano til computeren, og der ikke sker noget**

- Kontroller, at du har installeret softwaren fra iPod-cd'en.
- Prøv at bruge en anden USB-port på computeren.

*Bemærk:* Det anbefales at bruge en USB 2.0-port til tilslutning af iPod nano. USB 1.1 er meget langsommere end USB 2.0. Hvis du har en Windows-computer, som ikke har en USB 2.0-port, kan du evt. købe et USB 2.0-kort. Der findes flere oplysninger på www.apple.com/dk/ipodstore.

Hvis du vil oplade batteriet, skal du slutte iPod nano til en USB- eller FireWire-port på computeren. Du kan ikke oplade batteriet ved at slutte iPod nano til en USB-port på tastaturet. Du kan slutte iPod nano til en FireWire-port vha. et iPod Dock Connector til FireWire-kabel (ekstraudstyr) for at oplade iPod nano. Du kan ikke overføre data til iPod nano via FireWire.

• iPod nano skal måske nulstilles (se [side 45](#page-44-2)).

- Hvis du slutter iPod nano til en bærbar computer vha. et iPod Dock Connector til USB 2.0-kabel, skal du slutte computeren til en stikkontakt, før du tilslutter iPod nano.
- Kontroller, at computeren og softwaren opfylder kravene. Se "Hvis du vil kontrollere [systemkravene" på side 48](#page-47-0).
- Kontroller alle kabler. Afmonter kablet i begge ender, og sørg for, at der ikke er nogen fremmedlegemer i USB-portene. Tilslut derefter kablet igen. Sørg for, at stikkene på kablerne vender korrekt. De kan kun indsættes på en måde.
- Prøv at starte computeren igen.
- Hvis ingen af disse forslag løser problemet, skal du evt. tilbagekopiere software til iPod. Se ["Opdatere og tilbagekopiere iPod-software" på side 50.](#page-49-0)

*Bemærk:* Du kan kun bruge et iPod Dock Connector til FireWire-kabel til at oplade batteriet og ikke til at overføre sange eller andre lydarkiver/-filer til iPod nano.

## **Hvis du ser en mappe med et udråbstegn på iPod nano-skærmen**

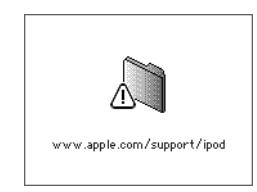

- iPod nano skal måske nulstilles (se [side 45](#page-44-2)).
- Â Hvis det ikke virker, skal batteriet til iPod nano måske genoplades. Slut iPod nano til computeren, og oplad batteriet. Hvis mappen stadig vises, skal du nulstille iPod nano igen.
- Â Hvis det ikke virker, skal du måske opdatere eller gendanne/tilbagekopiere den nyeste software til iPod nano. Sørg for, at softwaren fra iPod-cd'en er installeret, eller gå ind på www.apple.com/dk/ipod for at hente den nyeste software. Følg instruktionerne på [side 50](#page-49-2) for at opdatere eller gendanne/tilbagekopiere iPod-softwaren.

#### **Hvis du ikke kan overføre en sang eller et andet emne til iPod nano**

Sangen er måske kodet i et format, som iPod nano ikke understøtter. Følgende lydformater understøttes af iPod nano. Disse inkluderer formater til lydbøger og podcasting:

- AAC (M4A, M4B, M4P) (op til 320 kbps)
- Apple Lossless (et komprimeret format i høj kvalitet)
- MP3 (op til 320 kbps)
- MP3 Variable Bit Rate (VBR)
- WAV
- AA (audible.com spoken word, formaterne 2, 3 og 4)
- AIFF

En sang, der er kodet i Apple Lossless-format, har fuld cd-kvalitet, men fylder kun halvt så meget, som hvis den var kodet i AIFF- eller WAV-format. Den samme sang kodet i AAC- eller MP3-format fylder endnu mindre. Når du importerer sange fra en cd vha. iTunes, konverteres de automatisk til AAC-format.

Med iTunes til Windows kan du konvertere WMA-filer, der ikke er beskyttet, til AACeller MP3-format. Det kan være nyttigt, hvis du har et bibliotek med musik, der er kodet i WMA-format.

iPod nano understøtter ikke WMA-, MPEG Layer 1- og MPEG Layer 2-lydarkiver/-filer samt audible.com-format 1.

Hvis du har en sang i iTunes, som ikke understøttes af iPod nano, kan du konvertere den til et format, som iPod nano understøtter. Der er flere oplysninger i iTunes- og Music Store-hjælp.

## **Hvis du kommer til at indstille iPod nano til et sprog, du ikke forstår** Du kan nulstille sproget.

- **1** Tryk på og hold Menuknappen nede, indtil hovedmenuen vises.
- **2** Vælg den femte kommando (Indstillinger).
- **3** Vælg den sidste kommando (Reset All Settings).
- **4** Vælg den anden kommando (Nulstil), og vælg et sprog.

De øvrige iPod nano-indstillinger, f.eks. gentagelse af sange, nulstilles også.

*Bemærk:* Hvis du har tilføjet eller slettet emner på hovedmenuen på iPod nano (se ["Tilføje eller fjerne emner på hovedmenuen" på side 8](#page-7-1)), findes kommandoen Indstillinger måske et andet sted. Hvis du ikke kan finde kommandoen Reset All Settings, kan du gendanne de originale indstillinger på iPod nano og vælge et sprog, som du forstår. Se ["Opdatere og tilbagekopiere iPod-software" på side 50.](#page-49-0)

#### **Hvis der ikke sker noget, når du slutter iPod nano til et kamerastik**

Du skal først importere fotografier fra kameraet til computeren og overføre fotografier til iPod nano. Du kan ikke slutte et kamera direkte til iPod nano og overføre fotografier.

Noget tilbehør fra tredjeparter kan ikke sluttes direkte til iPod nano. Der findes flere oplysninger på www.apple.com/dk/support/ipod.

#### <span id="page-47-0"></span>**Hvis du vil kontrollere systemkravene**

Før du kan bruge iPod nano, skal du have:

- En af de følgende computerkonfigurationer:
	- En Macintosh med USB-port (USB 2.0 anbefales).
	- En Windows-computer med en USB-port eller et USB-kort installeret (USB 2.0 anbefales).
- Et af de følgende operativsystemer: Mac OS X v10.3.9 eller en nyere version, Windows 2000 med Service Pack 4 eller en nyere version, Windows XP Home eller Professional med Service Pack 2 eller en nyere version.
- iTunes 6.0.2 eller en nyere version (iTunes er inkluderet på iPod-cd'en).
- iPod-software (inkluderet på iPod-cd'en).

*Hvis din Windows-computer ikke har en USB-port med stor kapacitet*, kan du købe og installere et USB 2.0-kort. Der findes flere oplysninger på www.apple.com/dk/ipodstore.

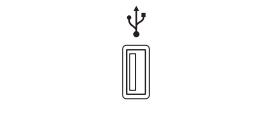

USB 2.0-port med stor kapacitet

*Bemærk:* Du kan slutte iPod nano til en FireWire-port (IEEE13949) for at oplade den, men du kan ikke overføre musik og andre lydarkiver/-filer via FireWire.

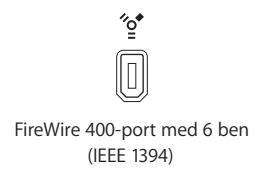

På Macintosh anbefales desuden iPhoto 4.0.3 eller en nyere version til overførsel af fotografier og album til iPod nano. Denne software er valgfri. iPhoto kan allerede være installeret på din Mac. Se i mappen Programmer. Hvis du har iPhoto 4, kan du opdatere til den nyeste version ved at vælge Apple  $(\bullet)$  > Softwareopdatering.

På en Windows-computer kan iPod nano importere fotosamlinger automatisk fra Adobe Photoshop Album 2.0 eller en nyere version og Adobe Photoshop Elements 3.0 eller en nyere version. Disse kan fås på www.adobe.com. Denne software er valgfri.

Både med Macintosh og en Windows-computer kan iPod nano importere digitale fotografier fra mapper på computerens harddisk.

#### **Hvis du vil bruge iPod nano med en Mac eller en Windows-computer**

Hvis du bruger iPod nano med en Mac, og du gerne vil bruge den med en Windowscomputer (eller omvendt), skal du tilbagekopiere iPod-softwaren vha. iPod-opdatering, så softwaren kan bruges af den anden computer (se ["Opdatere og tilbagekopiere iPod](#page-49-0)[software"](#page-49-0) nedenfor). Når du tilbagekopierer iPod-software, slettes alle data på iPod nano, inklusive alle sange.

Du kan ikke skifte fra at bruge iPod nano med en Mac til at bruge den med en Windows-computer (eller omvendt) uden at slette alle data på iPod nano.

#### **Hvis du låser skærmen på iPod nano og ikke kan låse den op igen**

Hvis du kan slutte iPod nano til den computer, som den er godkendt til, låses iPod nano som regel op automatisk. Hvis den computer, der er godkendt til iPod nano, ikke er tilgængelig, kan du slutte iPod nano til en anden computer og bruge iPod-opdatering til at tilbagekopiere iPod-software. Der findes flere oplysninger i næste afsnit.

Hvis du vil ændre koden til skærmlåsen, og du ikke kan huske den aktuelle kode, skal du gendanne/tilbagekopiere iPod-softwaren og derefter indstille en ny kode.

## <span id="page-49-1"></span><span id="page-49-0"></span>Opdatere og tilbagekopiere iPod-software

Du kan bruge iPod-opdatering til at opdatere og tilbagekopiere iPod-software. Apple opdaterer regelmæssigt software til iPod for at forbedre ydeevnen eller tilføje nye funktioner. Det anbefales, at du opdaterer iPod nano med den nyeste software. Du kan også tilbagekopiere den originale software til iPod nano.

- Â *Hvis du vælger at opdatere,* bliver softwaren opdateret, men indstillinger og sange berøres ikke.
- Â *Hvis du vælger at tilbagekopiere,* bliver alle data på iPod nano slettet, inklusive sange, arkiver/filer, adresser, fotografier, kalenderoplysninger og alle andre data. De originale indstillinger tilbagekopieres på iPod nano.

#### <span id="page-49-2"></span>**Du opdaterer og tilbagekopierer den nyeste iPod nano-software på følgende måde:**

- **1** Gå ind på www.apple.com/dk/support/ipod, og hent den nyeste iPod-opdatering. Opdateringen indeholder den nyeste software til alle iPod-modeller.
- **2** Dobbeltklik på installeringsprogrammet, og følg vejledningen på skærmen for at installere iPod-opdateringen.
- **3** Slut iPod nano til computeren, og åbn iTunes. Programmet iPod-opdatering åbnes.

Hvis du bruger en Windows-computer, og programmet iPod-opdatering ikke starter automatisk, kan du finde opdateringsprogrammet ved at vælge Start > Alle programmer > iPod.

**4** Følg vejledningen på skærmen for at opdatere eller tilbagekopiere iPod-softwaren.

Hvis du bruger programmet iPod-opdatering, og det ikke kan se, at iPod nano er sluttet til computeren, skal du nulstille iPod nano (se [side 45](#page-44-1)).

Hvis du vil gendanne/tilbagekopiere iPod-software og ikke har forbindelse til Internet, kan du bruge programmet iPod-opdatering, der blev installeret på computeren, da du installerede softwaren fra iPod-cd'en.

**Du tilbagekopierer/gendanner iPod-software med programmet iPod-opdatering (ligger på iPod-cd'en) på følgende måde:**

- Â *Hvis du har en Mac,* finder du programmet iPod-opdatering i Programmer/Hjælpeprogrammer/iPod-softwareopdatering.
- Â *Hvis du har en Windows-computer,* finder du programmet iPod-opdatering ved at vælge Start > Alle programmer > iPod.

*Bemærk:* Opdateringsprogrammets arkiv-/filnavn indeholder en dato; hvis du har flere versioner, skal du bruge den nyeste.

# <span id="page-51-0"></span>**<sup>6</sup> Sikkerhed og rengøring**

## Læs om sikker brug og rengøring af iPod nano.

## <span id="page-51-1"></span>Sikkerhedsinstruktioner

Når du tilslutter og bruger iPod nano, skal du:

- Opbevare denne vejledning inden for rækkevidde.
- Følge alle instruktioner og advarsler i forbindelse med brug af iPod nano.

*Advarsel:* Elektrisk udstyr kan være farligt, hvis det benyttes forkert. Børn må kun benytte dette eller lignende produkter sammen med voksne. Lad ikke børn få adgang til det indre af elektriske produkter eller til kabler.

## <span id="page-51-2"></span>Generelle oplysninger om sikkerhed, rengøring og brug

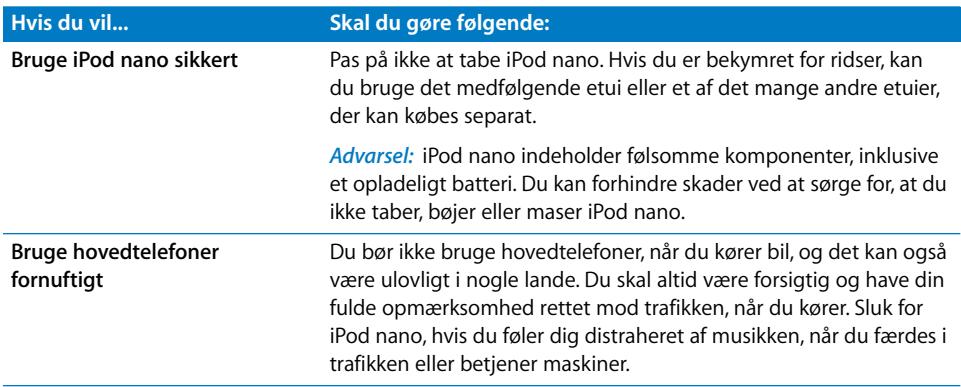

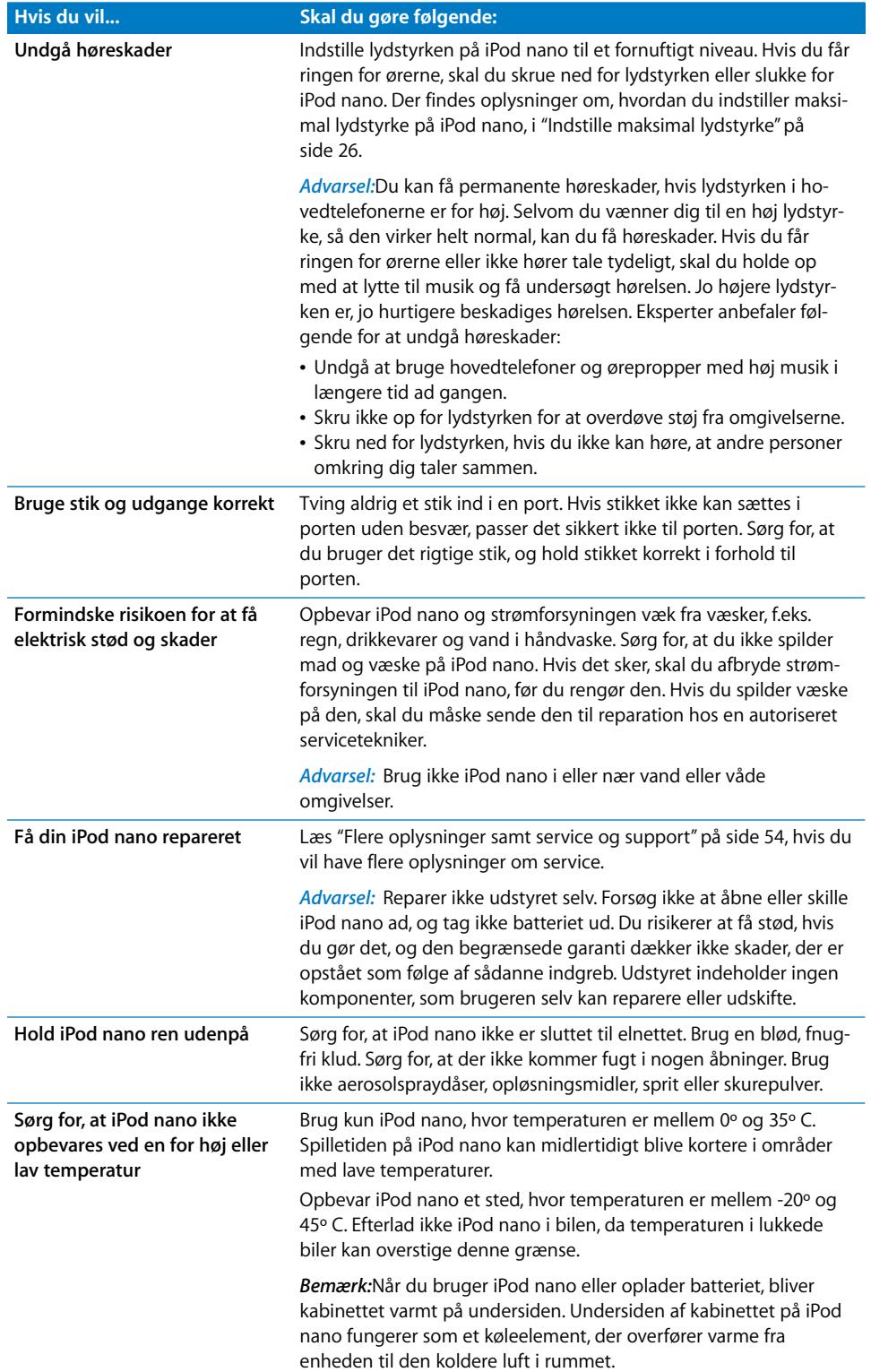

# <span id="page-53-1"></span><span id="page-53-0"></span>**<sup>7</sup> Flere oplysninger samt service og support**

## Der findes flere oplysninger om brug af iPod nano på Internet og i hjælpen på skærmen.

Den følgende tabel beskriver, hvor du kan få mere software til iPod samt serviceoplysninger.

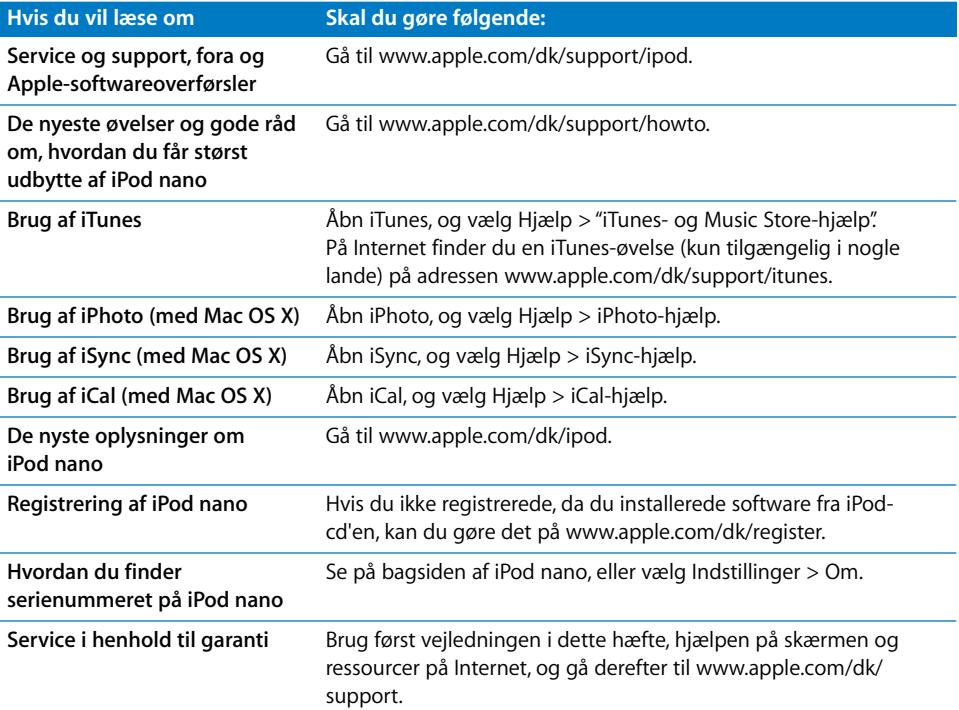

#### **Communications Regulation Information**

#### **FCC Compliance Statement**

This device complies with part 15 of the FCC rules. Operation is subject to the following two conditions (1) This device may not cause harmful interference, and (2) this device must accept any interference received, including interference that may cause undesired operation. See instructions if interference to radio or television reception is suspected

#### **Radio and Television Interference**

This computer equipment generates, uses, and can radiate radio-frequency energy. If it is not installed and used properly—that is, in strict accordance with Apple's instructions—it may cause interference with radio and television reception.

This equipment has been tested and found to comply with the limits for a Class B digital device in accordance with the specifications in Part 15 of FCC rules. These specifications are designed to provide reasonable protection against such interference in a residential installation. However, there is no guarantee that interference will not occur in a particular installation.

You can determine whether your computer system is causing interference by turning it off. If the interference stops, it was probably caused by the computer or one of the peripheral devices.

If your computer system does cause interference to radio or television reception, try to correct the interference by using one or more of the following measures:

- Turn the television or radio antenna until the interference stops.
- Move the computer to one side or the other of the television or radio.
- Move the computer farther away from the television or radio.
- Plug the computer into an outlet that is on a different circuit from the television or radio. (That is, make certain the computer and the television or radio are on circuits controlled by different circuit breakers or fuses.)

If necessary, consult an Apple-authorized service provider or Apple. See the service and support information that came with your Apple product. Or, consult an experienced radio/television technician for additional suggestions.

*Important:* Changes or modifications to this product not authorized by Apple Computer, Inc. could void the EMC compliance and negate your authority to operate the product.

This product was tested for EMC compliance under conditions that included the use of Apple peripheral devices and Apple shielded cables and connectors between system components.

It is important that you use Apple peripheral devices and shielded cables and connectors between system components to reduce the possibility of causing interference to radios, television sets, and other electronic devices. You can obtain Apple peripheral devices and the proper shielded cables and connectors through an Apple Authorized Reseller. For non-Apple peripheral devices, contact the manufacturer or dealer for assistance.

*Responsible party (contact for FCC matters only):* Apple Computer, Inc. Product Compliance, 1 Infinite Loop M/S 26-A, Cupertino, CA 95014-2084, 408-974-2000.

#### **Industry Canada Statement**

This Class B device meets all requirements of the Canadian interference-causing equipment regulations.

Cet appareil numérique de la classe B respecte toutes les exigences du Règlement sur le matériel brouilleur du Canada.

#### **VCCI Class B Statement**

情報処理装置等電波障害自主規制について

この装置は、情報処理装置等電波障害自主規制協議 会 (VCCI) の基準に基づくクラス B 情報技術装置で していますが、この装置がラジオやテレビジョン受 信機に近接して使用されると、受信障害を引き起こ すことがあります。

取扱説明書に従って正しい取扱をしてください。

#### **Europa**

Opfylder kravene i de europæiske direktiver 72/23/ EEC og 89/336/EEC.

 $\epsilon$ 

#### **Oplysninger om bortskaffelse og genbrug**

iPod indeholder et batteri. Bortskaf iPod i henhold til gældende miljølove og retningslinjer.

Der findes oplysninger om Apples genbrugsprogram på www.apple.com/environment/summary.html.

*Deutschland:* Dieses Gerät enthält Batterien. Bitte nicht in den Hausmüll werfen. Entsorgen Sie dieses Gerätes am Ende seines Lebenszyklus entsprechend der maßgeblichen gesetzlichen Regelungen.

*Nederlands:* Gebruikte batterijen kunnen worden ingeleverd bij de chemokar of in een speciale batterijcontainer voor klein chemisch afval (kca) worden gedeponeerd.

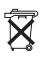

*Taiwan:* 

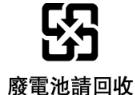

#### *Den Europæiske Union – Oplysninger om*

*bortskaffelse:* Dette symbol betyder, at dit produkt bør bortskaffes adskilt fra husholdningsaffald i henhold til nationale love og regulativer. Når dette produkts livscyklus er forbi, skal du aflevere det på en genbrugsplads, som er udpeget af de lokale myndigheder. På nogle genbrugspladser er det gratis at aflevere produkter. Den indsamling og genbrug af dit produkt, som sker i forbindelse med bortskaffelsen, hjælper med at bevare naturens ressourcer og sikrer, at produktet genbruges på en måde, som beskytter miljøet og vores sundhed.

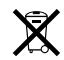

#### **Apple og miljøet**

Apple erkender sit ansvar for at medvirke til at mindske produkternes indvirkning på miljøet.

Der findes flere oplysninger på www.apple.com/environment/summary.html.

© 2006 Apple Computer, Inc. Alle rettigheder forbeholdes. Apple, Apple-logoet, FireWire, iCal, iLife, iPhoto, iPod, iTunes, Mac, Macintosh og Mac OS er varemærker tilhørende Apple Computer, Inc. og registreret i USA og andre lande. Finder, FireWire-logoet og Shuffle er varemærker tilhørende Apple Computer, Inc. Apple Store og iTunes Music Store er servicemærker tilhørende Apple Computer, Inc. og registreret i USA og andre lande. Andre firma- og produktnavne er varemærker tilhørende deres respektive ejere.

Omtale af tredjeparters produkter har kun oplysende karakter og skal ikke opfattes som en anbefaling. Apple påtager sig ikke noget ansvar for produkternes funktionsdygtighed. Alle evt. aftaler og garantier er indgået direkte mellem leverandørerne og brugerne. Apple har gjort sig stor umage for at sikre, at oplysningerne i denne håndbog er korrekte. Apple er ikke ansvarlig for evt. tryk- og oversættelsesfejl. DK019-0691/3-2006